### **UNIWERSYTET MORSKI Gdynia dnia 2024-03-01 Katedra Podstaw Techniki Laboratorium Automatyki – napędy elektryczne**

# Instrukcja ćwiczenia

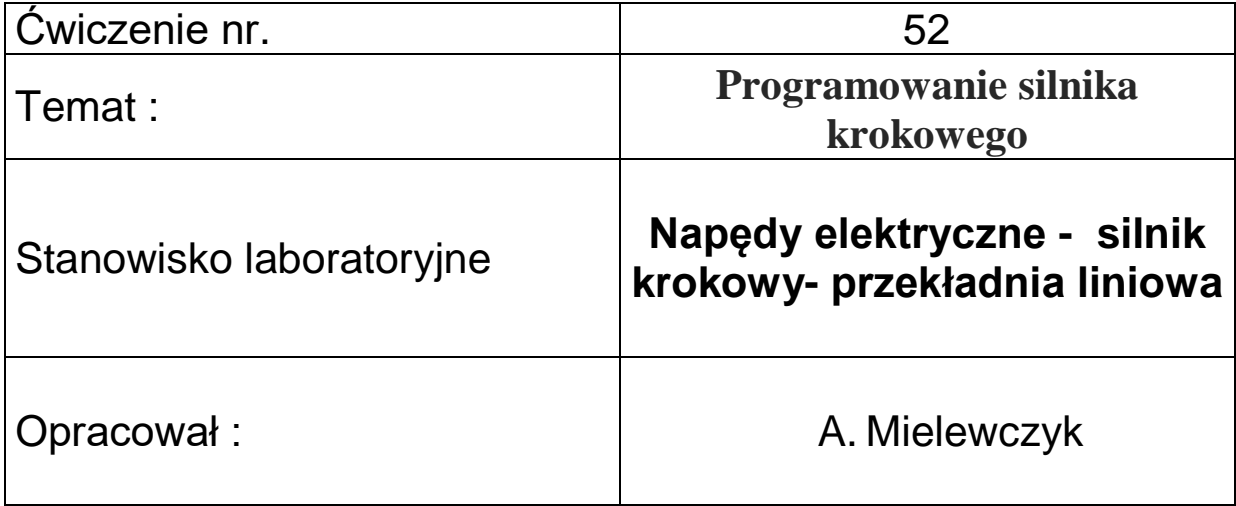

### **UNIWERSYTET MORSKI Katedra Podstaw Techniki**

### **Instrukcja ćwiczenia nr 52**

### <span id="page-1-0"></span>**Temat: Programowanie silnika krokowego**

### **Typ EMMS-ST-57-S-SE-G2**

### **Kontroler – CMMS-ST-C8-7-G2**

### **1. Cel ćwiczenia:**

Celem ćwiczenia jest poznanie układu sterowania ze silnikiem krokowym i wykonanie podstawowego programu załączania pozycjonowania i regulacji prędkości za pomocą programu **FCT – Festo Configuration Tool** v.1.2.1.3 z przekładnią liniową.

### **2. Zakres wymaganych wiadomości:**

- sygnały cyfrowe i analogowe,
- regulator PID,
- budowa silnika krokowego, własności i charakterystyki,
- programowanie w FCT,
- sterownik CMMS-ST,

### **3. Przebieg ćwiczenia:**

Skonfigurować układ sterowania , wprowadzić parametry do programu FCT w wersji regulacja prędkości oraz pozycjonowanie, wykreślić przebieg regulacji, przedstawić wnioski.

#### **4. Stanowisko laboratoryjne:**

Sterownik CMMS-ST-C8-7-G2, silnik krokowy EMMS-ST-57-S-SE-G2, program FCT, przekładnia liniowa.

### **5. Sprawozdanie z ćwiczenia:**

Część wstępna, opis elementów, parametry konfigurowane poprzez FCT, sterowanie ręczne i sekwencyjne, przebieg regulacji pozycjonowanie i prędkości – linia trendu.

## Spis treści

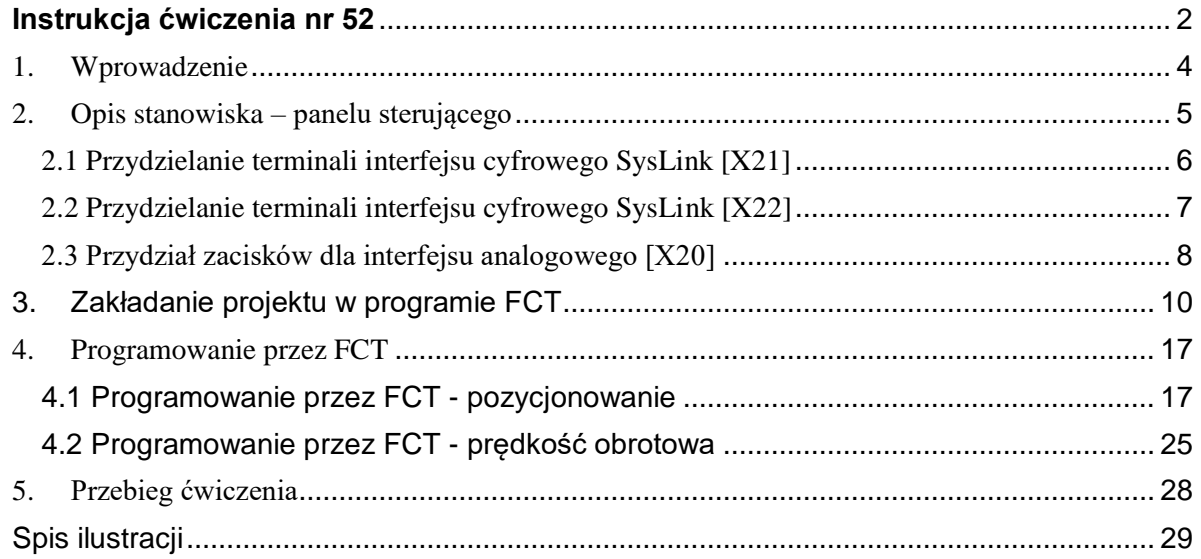

# **Silnik krokowy Konfiguracja i sterowanie**

### <span id="page-3-0"></span>1. Wprowadzenie

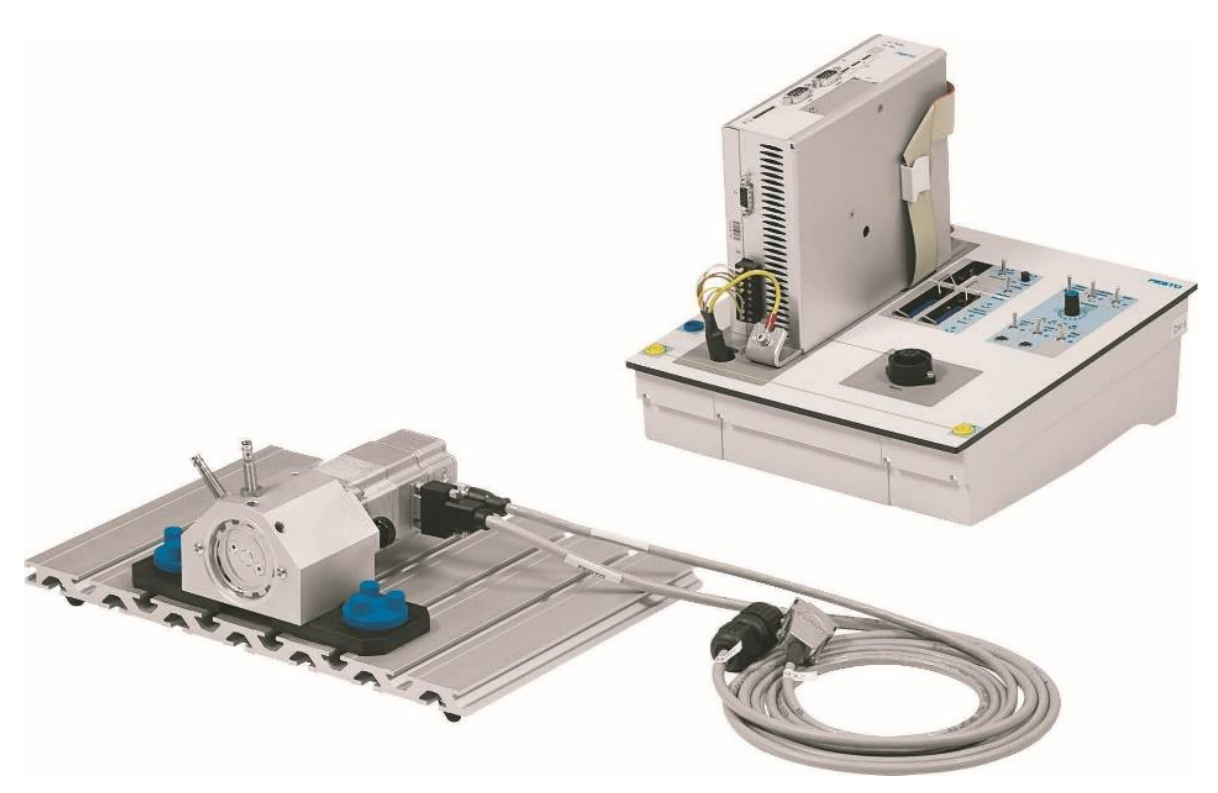

Rys. 0.1 Elementy stanowiska dydaktycznego – sterownik z silnikiem krokowym

<span id="page-3-1"></span>Z podanych komponentów należy zbudować układ z silnikiem krokowym, [Rys. 1.1.](#page-3-1) W tym celu podłączamy zasilanie do układu oraz łączymy sterownik silnika z silnikiem krokowym, napęd obrotowy, zadajnik i czujnik zbliżeniowy.

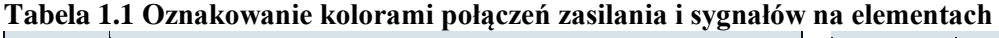

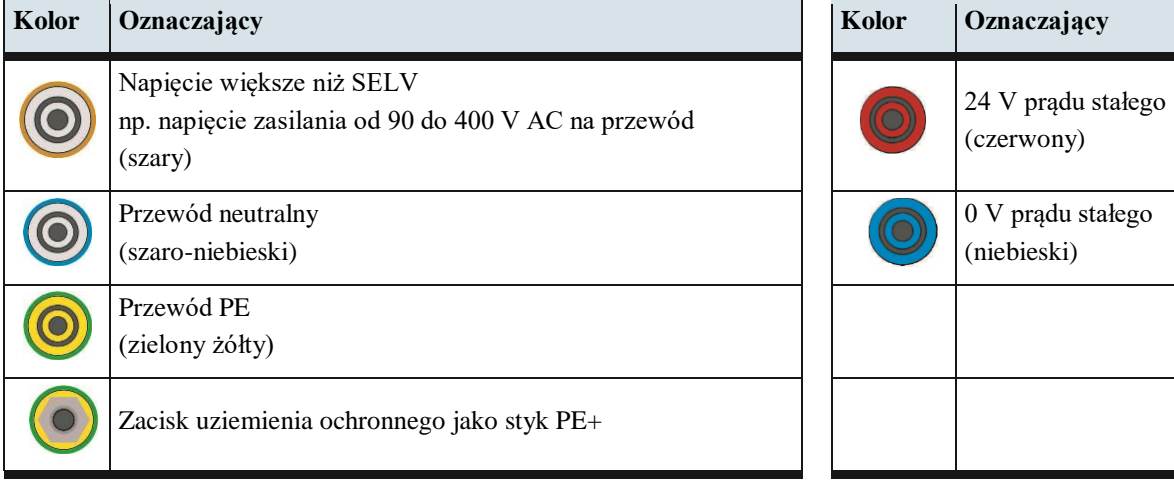

<span id="page-4-0"></span>2. Opis stanowiska – panelu sterującego

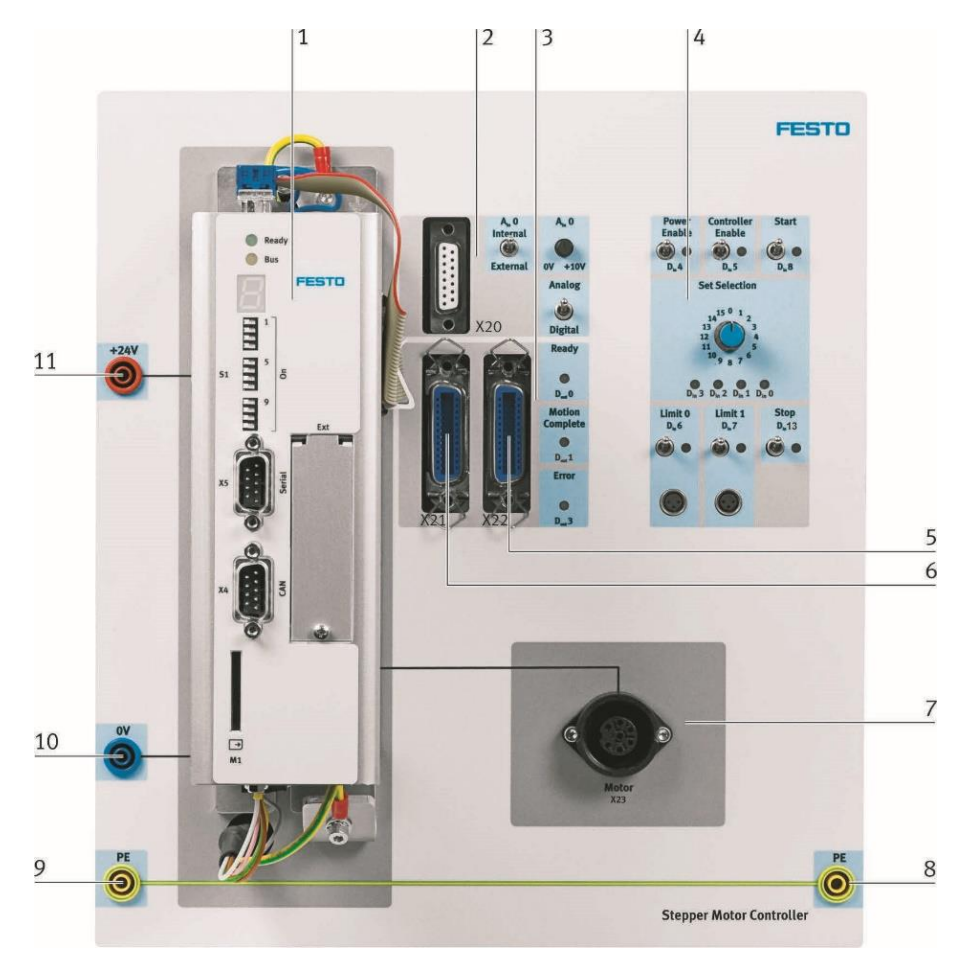

Rys. 1.1 Panel sterujący wraz ze sterownikiem

<span id="page-4-1"></span>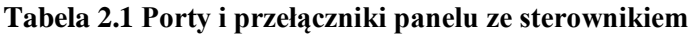

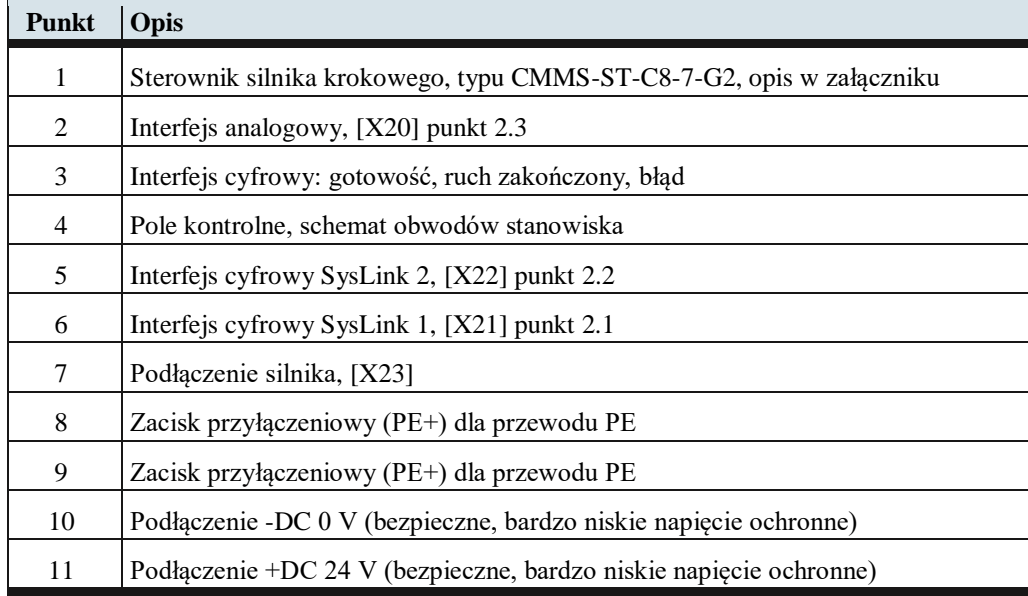

### <span id="page-5-0"></span>2.1 Przydzielanie terminali interfejsu cyfrowego SysLink [X21]

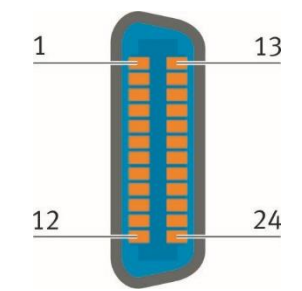

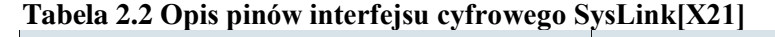

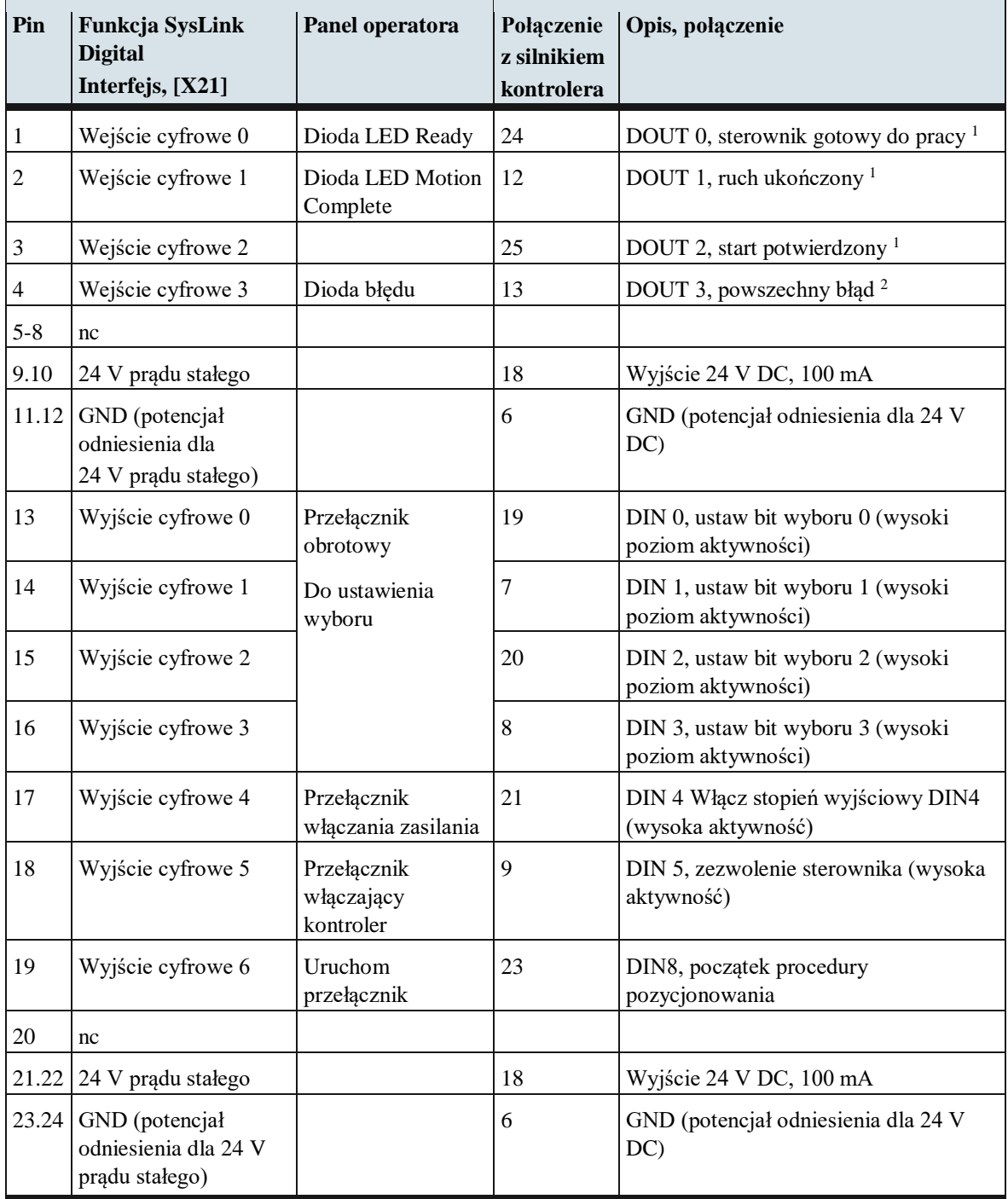

### <span id="page-6-0"></span>2.2 Przydzielanie terminali interfejsu cyfrowego SysLink [X22]

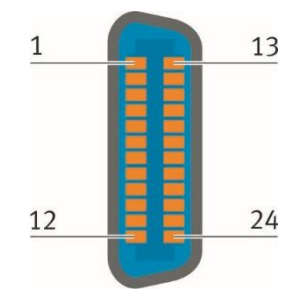

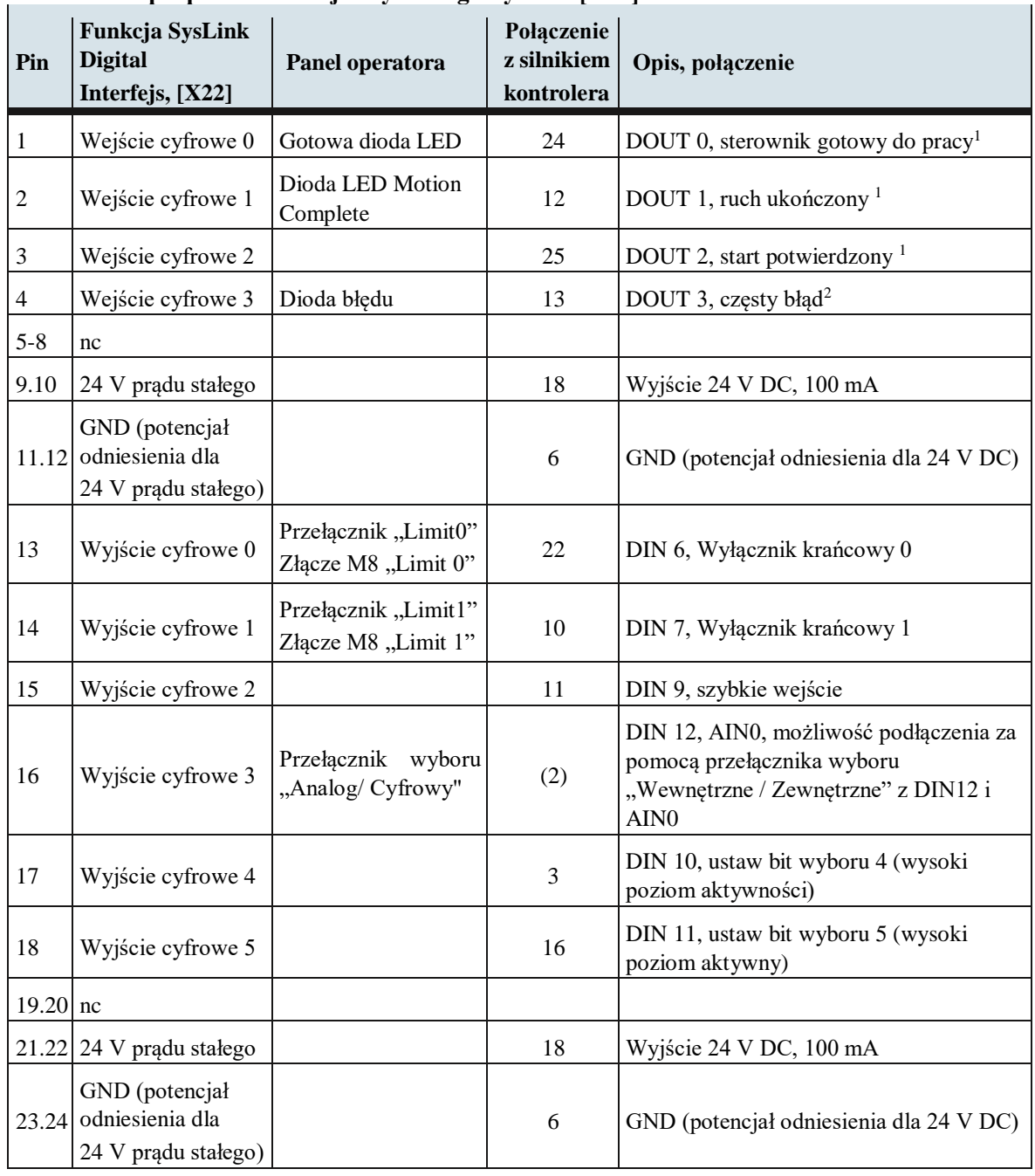

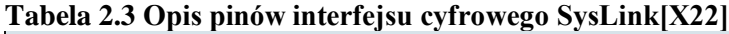

1Wysoka aktywność, 24 V/100 mA; 2Niski poziom aktywności, 24 V/100 mA

 $\overline{a}$ 

<span id="page-7-0"></span>2.3 Przydział zacisków dla interfejsu analogowego [X20]

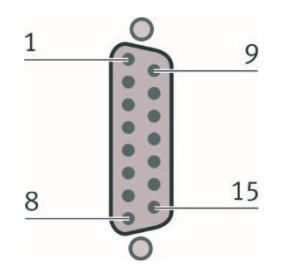

### **Tabela 2.4 Opis pinów interfejsu analogowego [X20]**

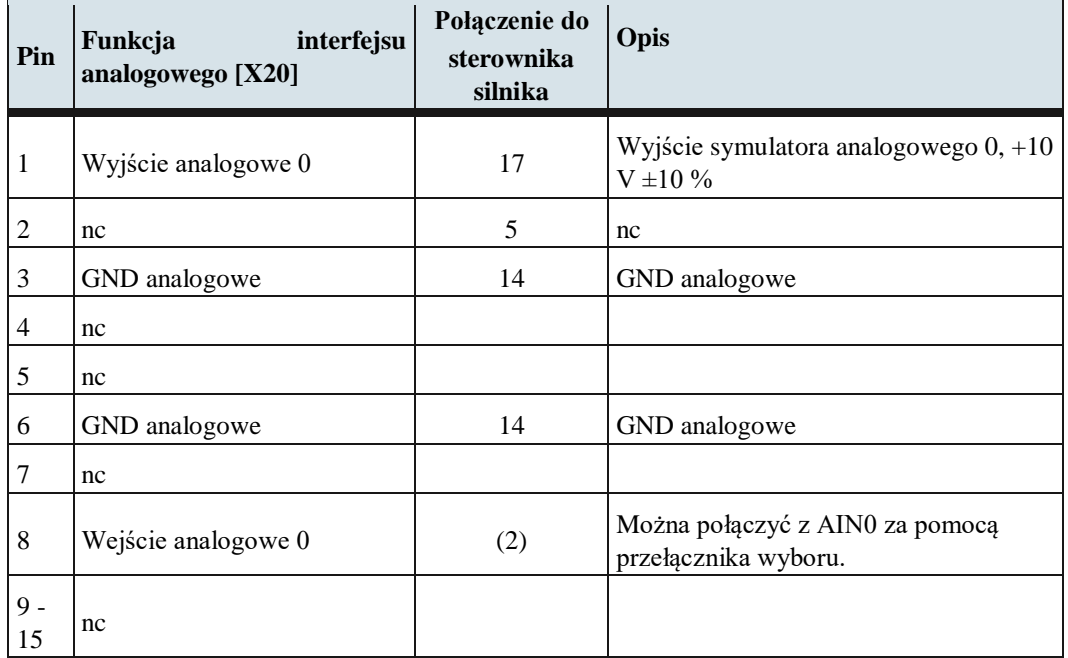

Podłączanie sygnałów analogowych na panelu sterującym przedstawia

#### [Rys.](#page-7-1) 2.2.

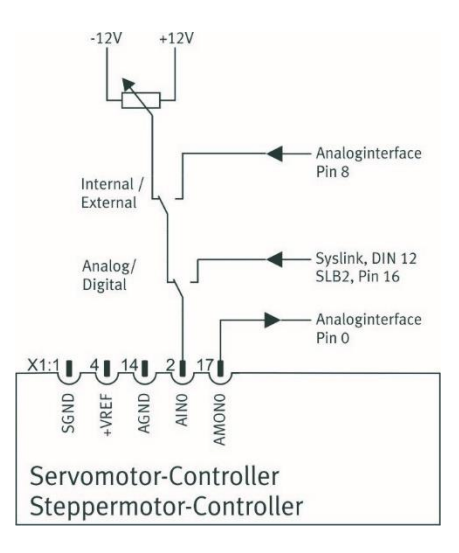

<span id="page-7-2"></span><span id="page-7-1"></span>Rys. 2.2 Schemat połączeń sygnałów analogowych panelu sterującego

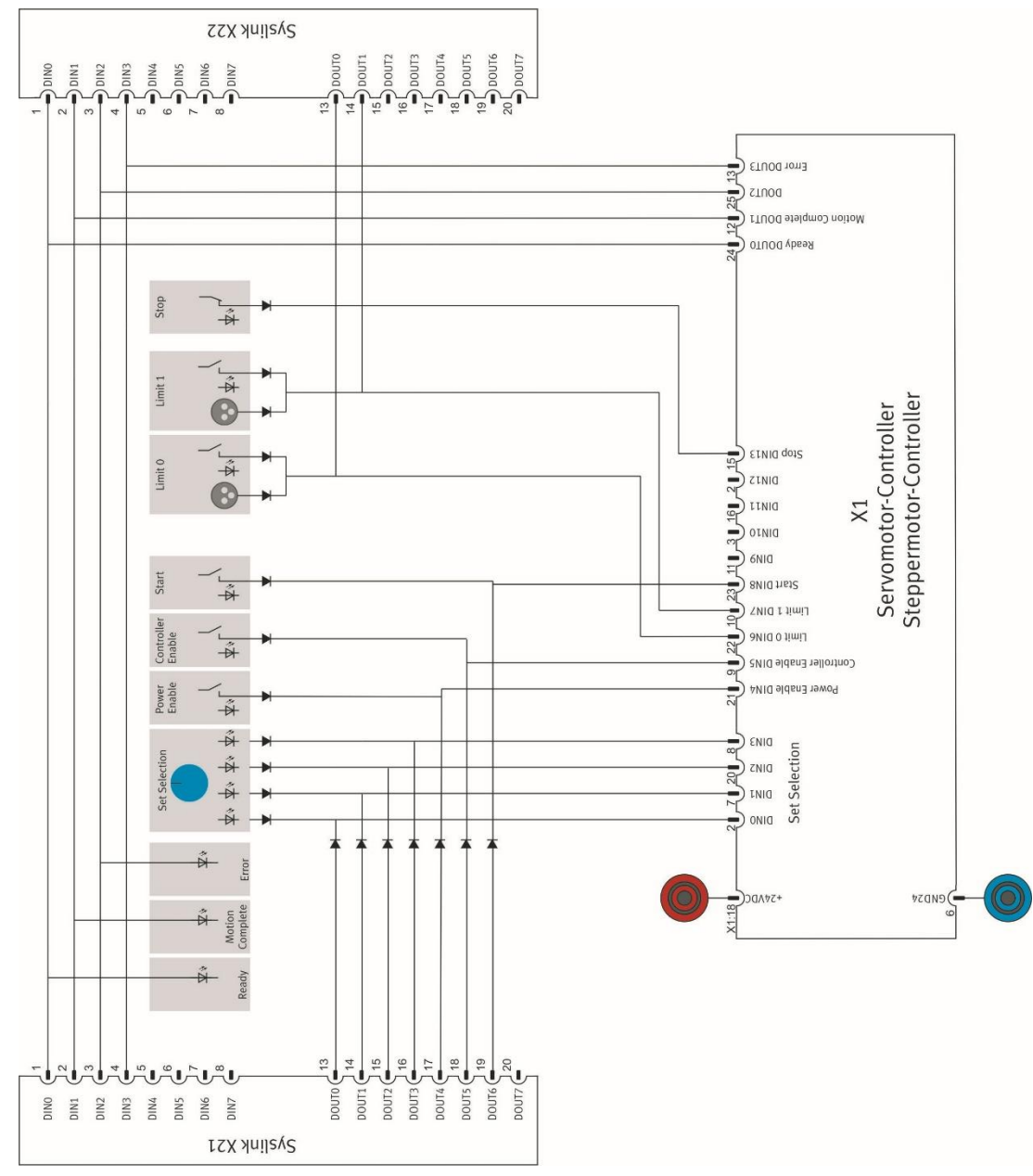

Podłączanie sygnałów cyfrowych na panelu sterującym przedstawia [Rys. 2.3.](#page-8-0)

Rys. 2.3 Schemat połączeń sygnałów cyfrowych panelu operatorskiego

<span id="page-8-0"></span>Przygotowanie stanowiska pomiarowego:

- podłącz zasilacz 24VDC oraz przewód uziemiający
- podłącz silnik krokowy do panelu sterowania, port [X23]
- połącz przewód enkodera silnika krokowego do portu kontrolera, port kontrolera [X2]
- połącz czujniki graniczne z panelem sterowania, wejście Limit0 [Din6] i Limit 1[Din7]
- połącz komputer ze sterownikiem złączem szeregowym RS232, port kontrolera [X5]
- załącz zasilanie 24VDC
- na panelu sterującym załącz Power Enable i Controller Enable

Układ jest przygotowany do pracy i programowania z komputera

#### 3. Zakładanie projektu w programie FCT

<span id="page-9-0"></span>Załączamy na komputerze program FCT, wybieramy z Menu kartę Project i opcję New. Wprowadzamy dane autora i nazwę projektu, [Rys. 3.1.](#page-9-1)

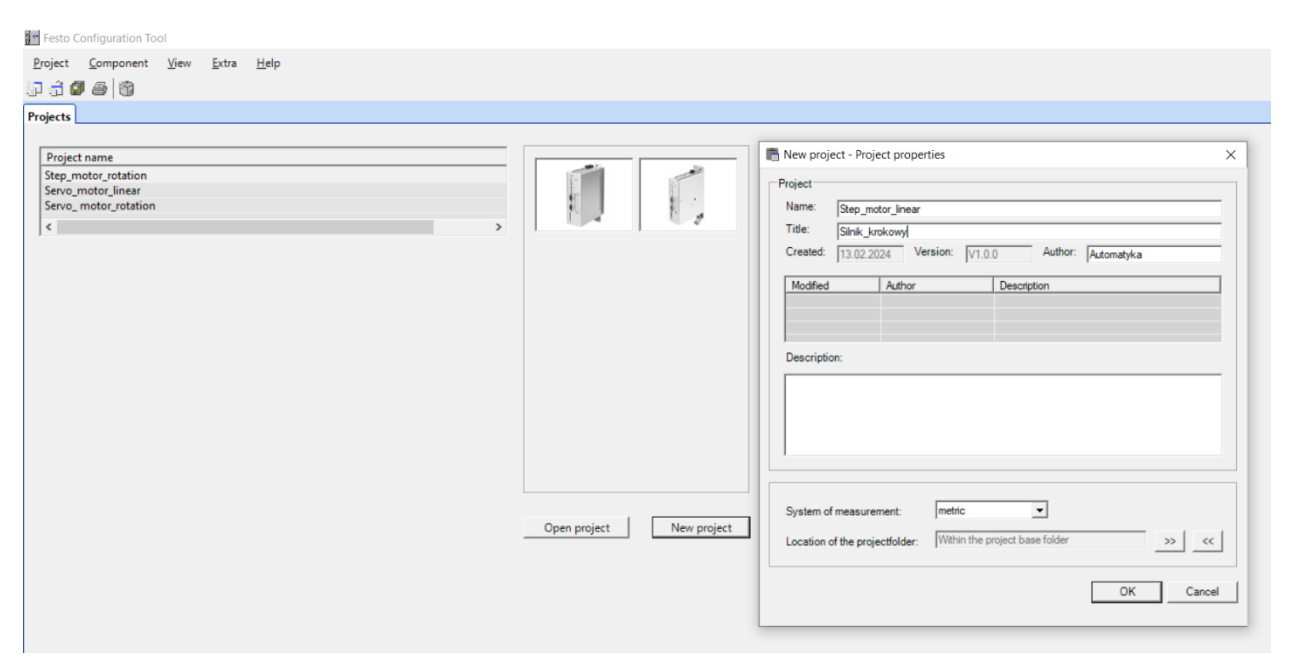

Rys. 3.1 Zakładanie projektu sterowania w programie FCT

<span id="page-9-1"></span>Wybieramy kontroler CMMS-ST, [Rys. 3.2.](#page-9-2)

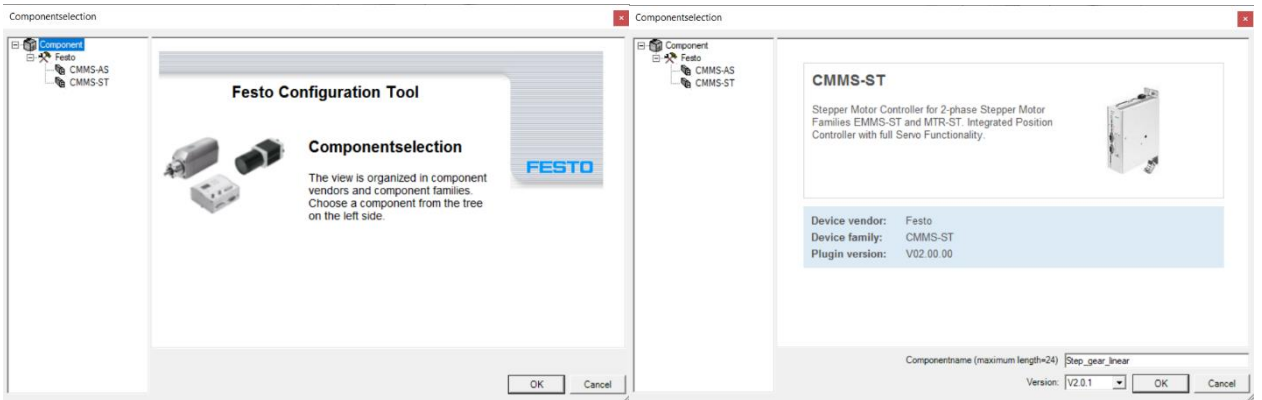

Rys. 3.2 Wybór sterownika silnika krokowego w programie FCT

<span id="page-9-2"></span>

|  | Tabela 3.1 Parametry stanowiska ze silnikiem krokowym |  |
|--|-------------------------------------------------------|--|
|  |                                                       |  |

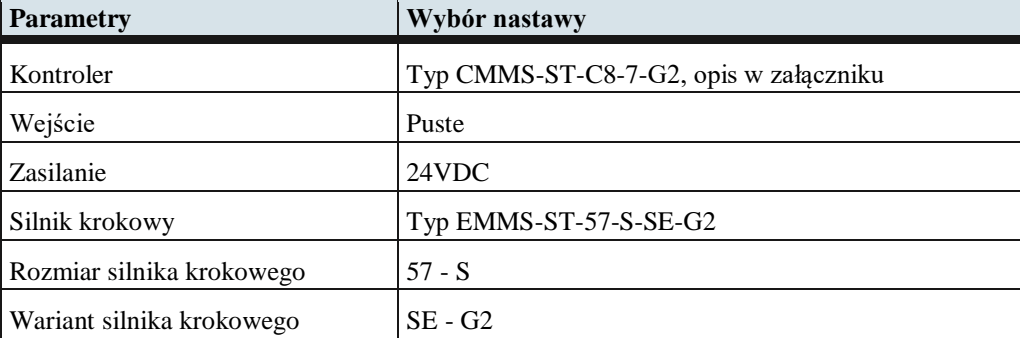

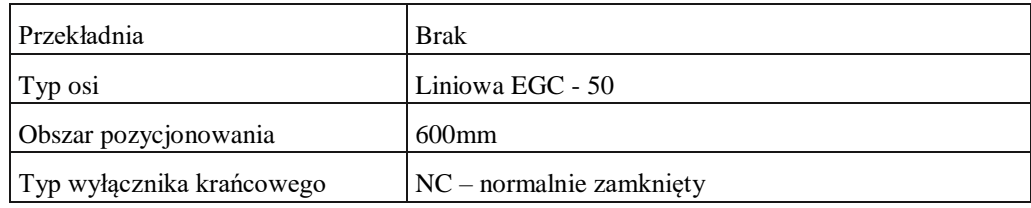

Przeprowadzamy konfigurację układu napędowego Components według danych z tabeli 3.1 i [Rys. 3.3.](#page-10-0)

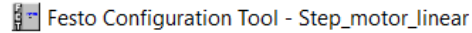

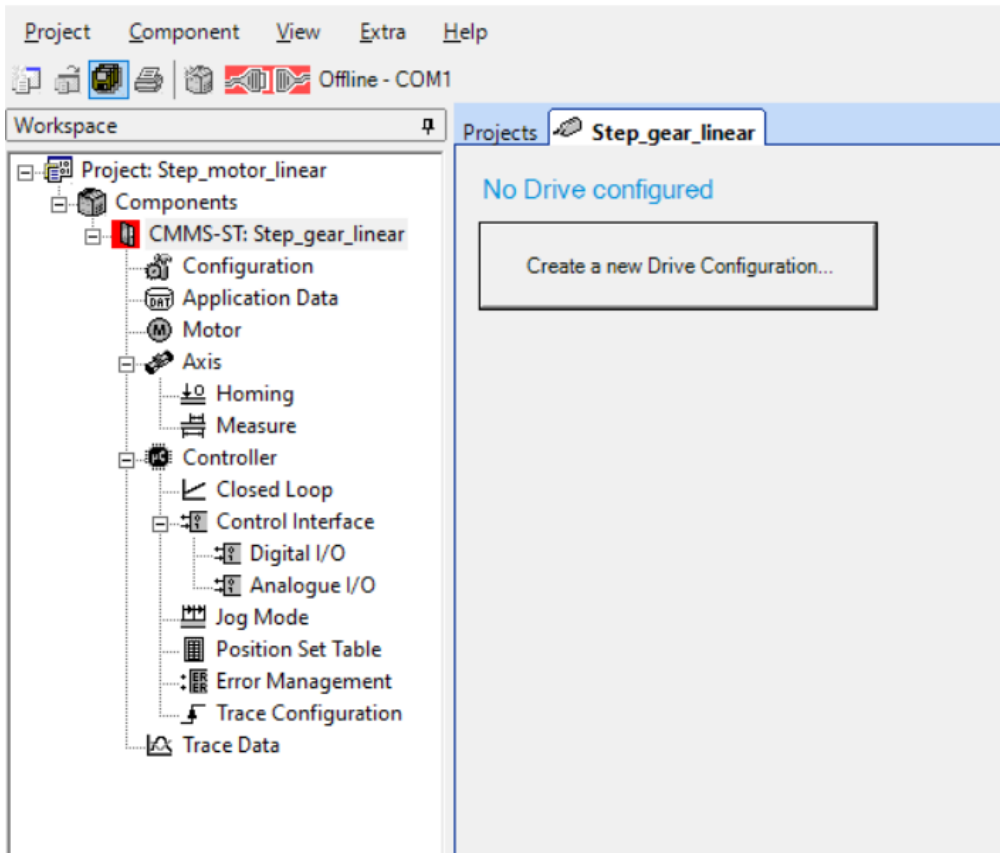

Rys. 3.3 Przejście do konfiguracji programu FCT

<span id="page-10-0"></span>W pierwszym punkcie jest wybór sterownika silnika krokowego, [Rys. 3.4.](#page-10-1)

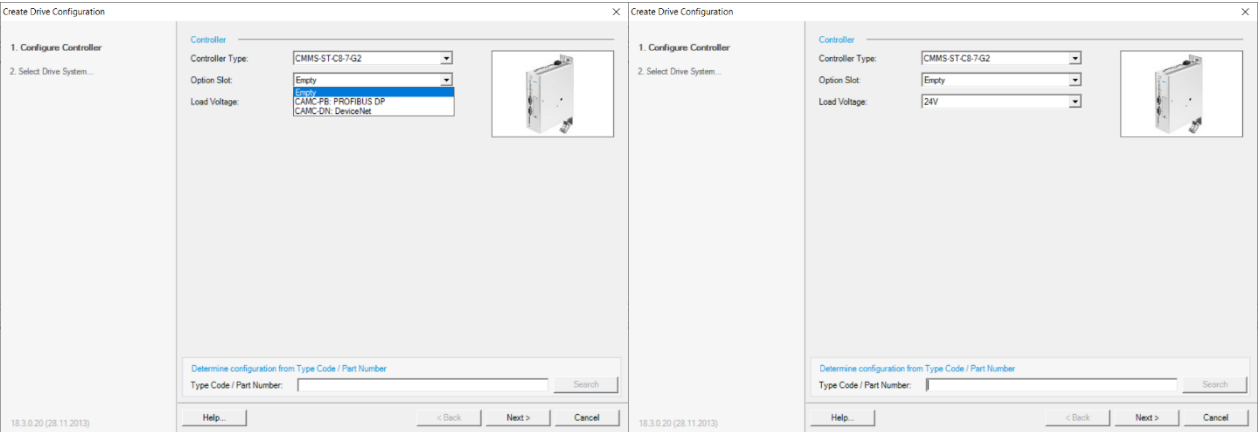

<span id="page-10-1"></span>Rys. 3.4 Wybór sterownika silnika krokowego w programie FCT

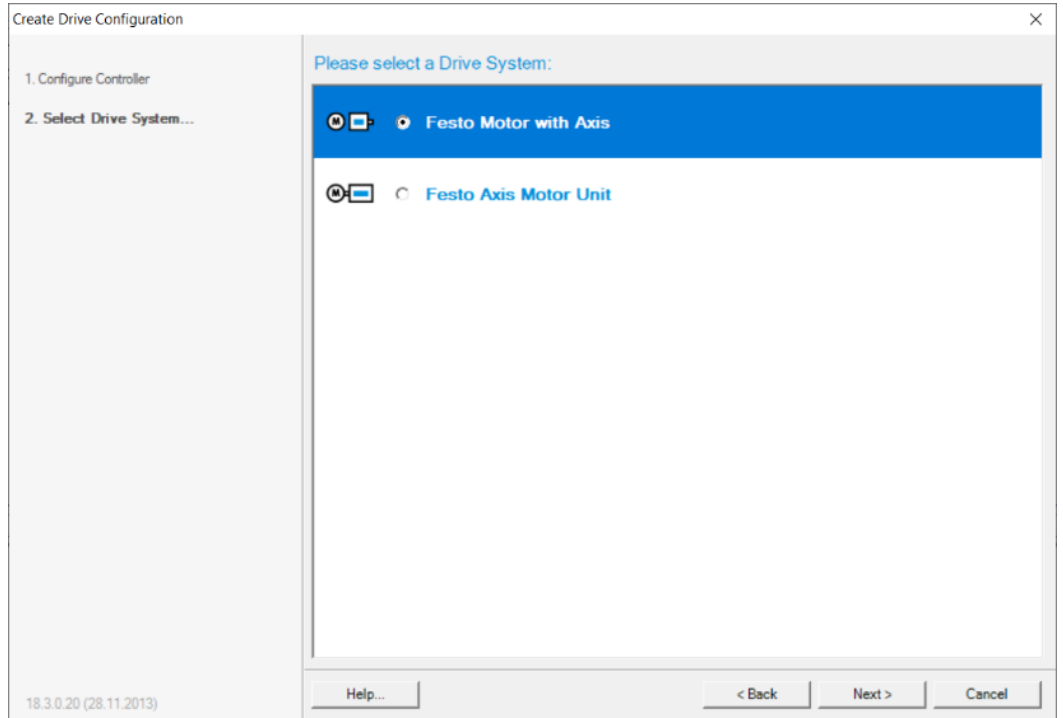

W drugim punkcie wybieramy układ napędowy firmy Festo, [Rys. 3.5.](#page-11-0)

<span id="page-11-0"></span>Rys. 3.5 Wybór układu napędowego firmy Festo

Program przechodzi do zdefiniowania parametrów silnika krokowego według danych z tabeli 3.1 i bez przekładni, [Rys. 3.6.](#page-11-1)

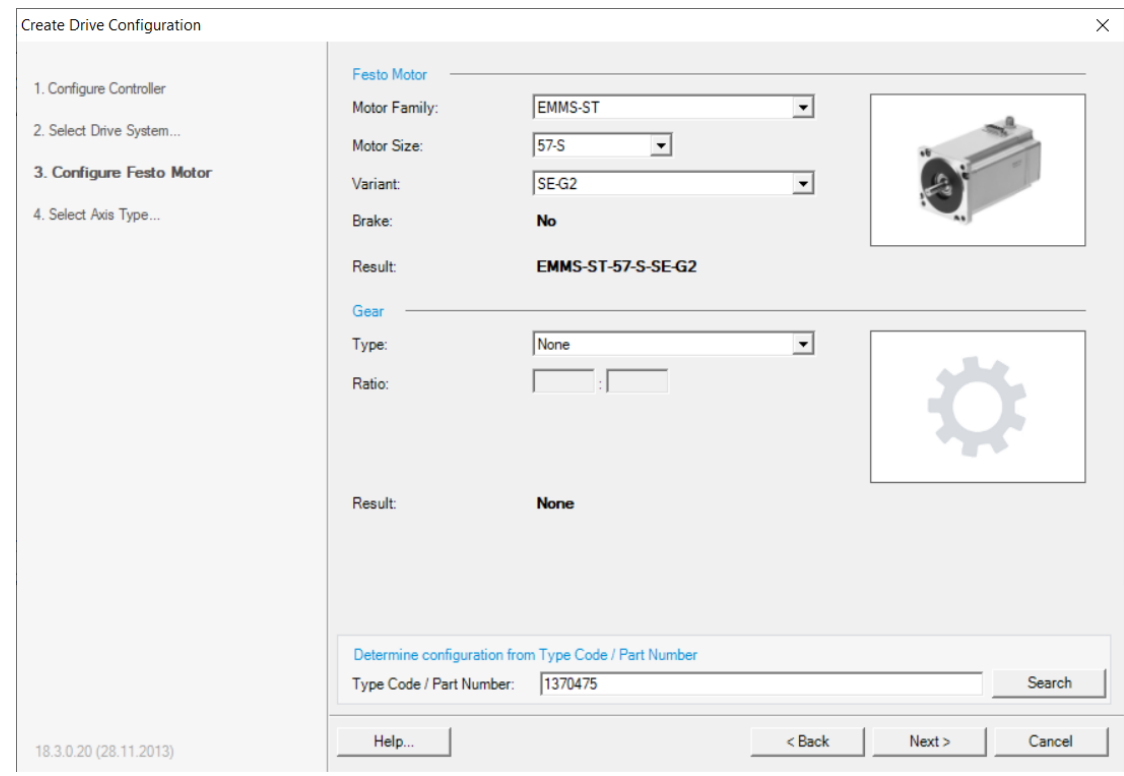

<span id="page-11-1"></span>Rys. 3.6 Parametry silnika krokowego

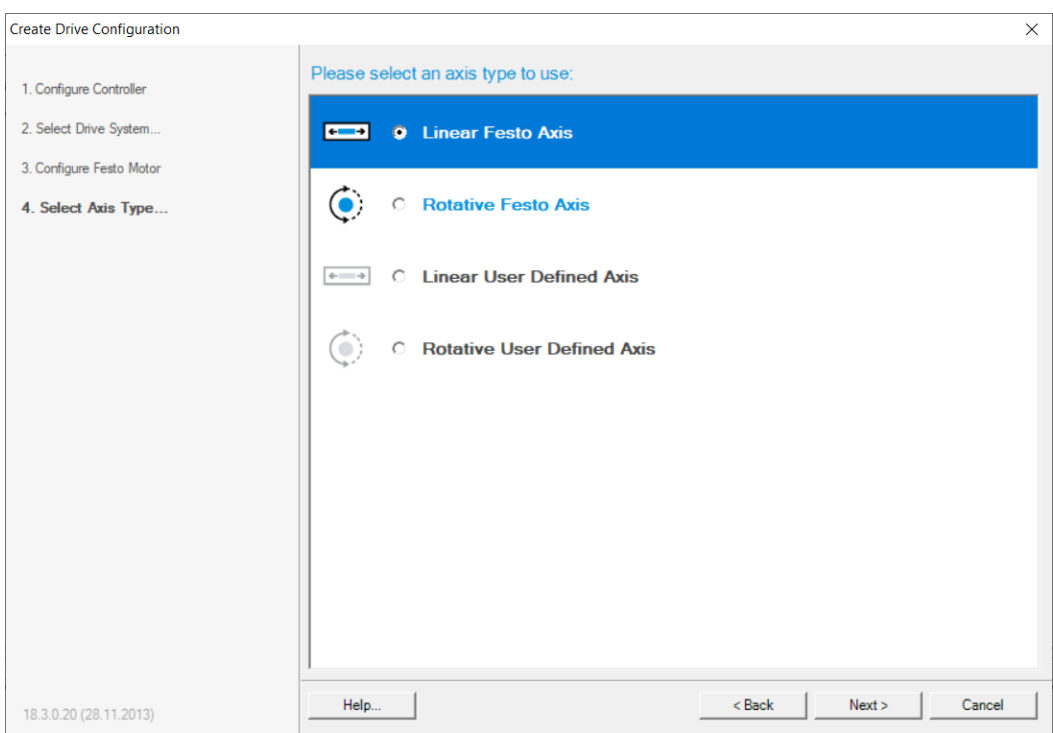

W kolejnym kroku wybieramy odbiornik w formie liniowej, [Rys. 3.7.](#page-12-0)

Rys. 3.7 Wybór układu napędowego liniowego

<span id="page-12-0"></span>Następnie wpisujemy parametry przekładni, która nie występuje w katalogu Festo. Wpisujemy przekładnię typu EGC -5 0 i zakresie 600mm, [Rys. 3.8.](#page-12-1)

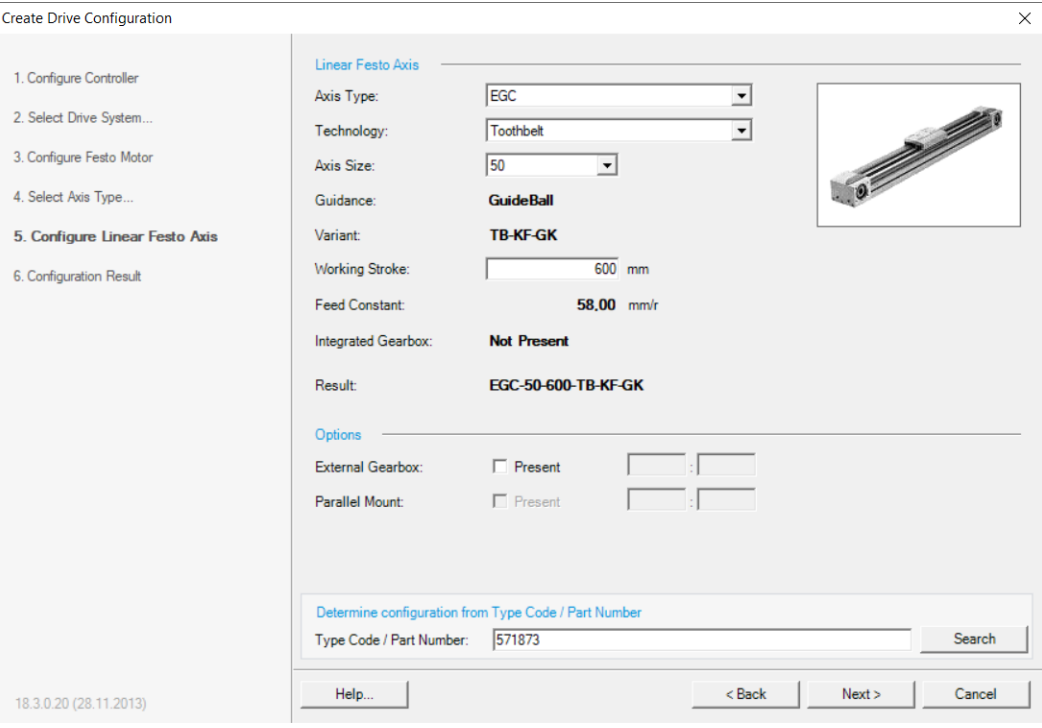

<span id="page-12-1"></span>Rys. 3.8 Parametry odbiornika liniowego

### Napędy z paskiem zębatym EGC-TB-KF, prowadzenie na łożyskach kulkowych **FESTO**

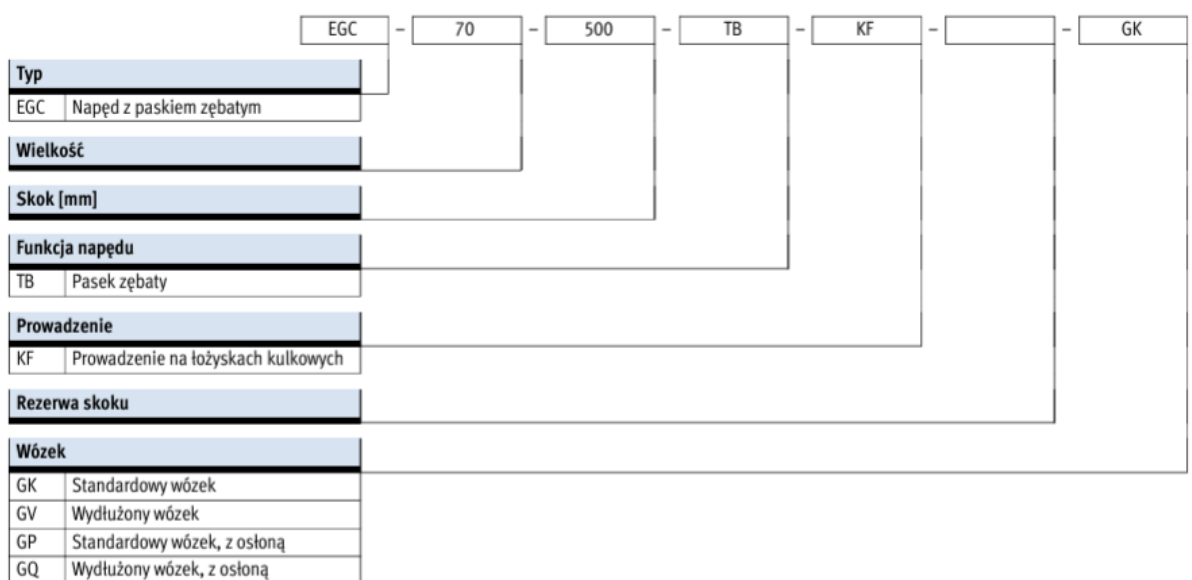

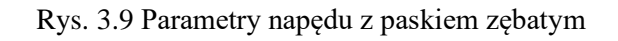

W następnym kroku dostępne jest podsumowanie wprowadzonych parametrów, [Rys. 3.10.](#page-13-0)

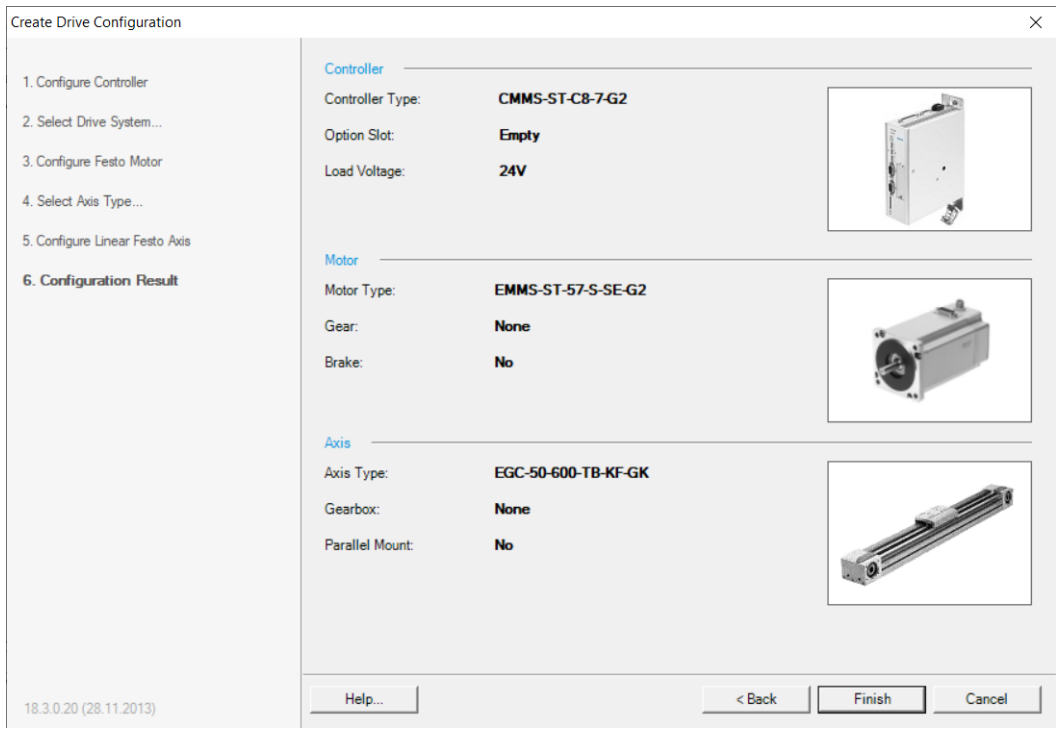

<span id="page-13-0"></span>Rys. 3.10 Podsumowanie konfiguracji układu napędowego

Zakończenie etapu konfiguracji sprzętowej przedstawia [Rys. 3.11.](#page-14-0) Wszystkie parametry mogą być zmienione poprzez opcję Change lub usunięte przez Delete.

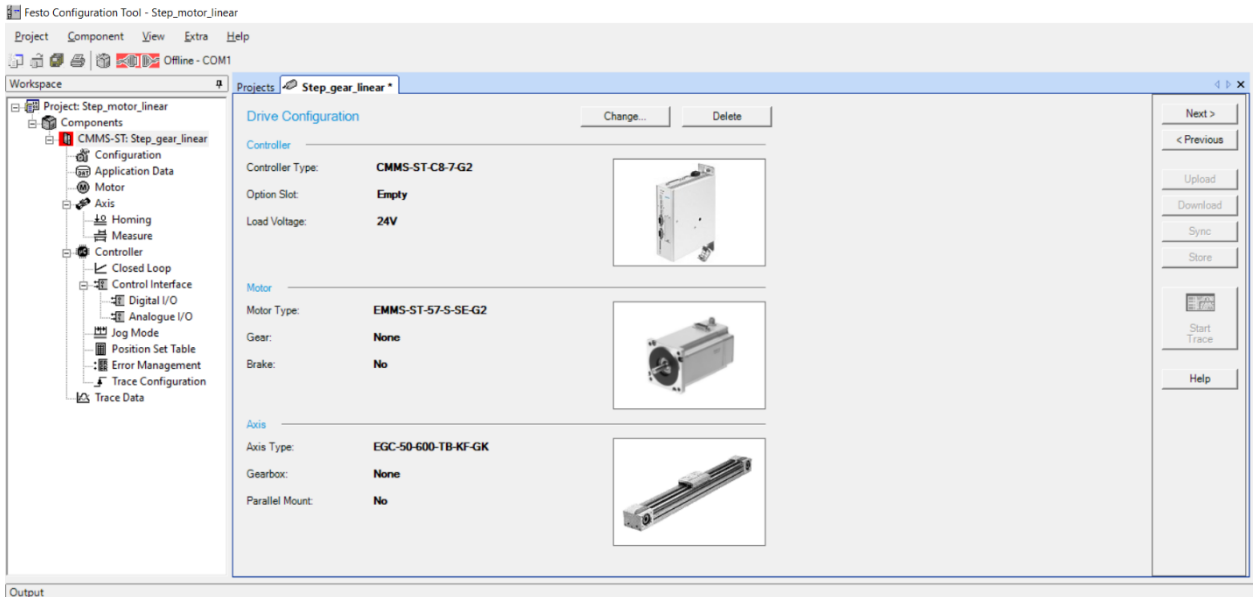

Rys. 3.11 Wprowadzone parametry konfiguracyjne układu napędowego

<span id="page-14-0"></span>Po każdym wprowadzeniu zmian w konfiguracji system wymaga zatwierdzenia, [Rys. 3.12](#page-14-1)

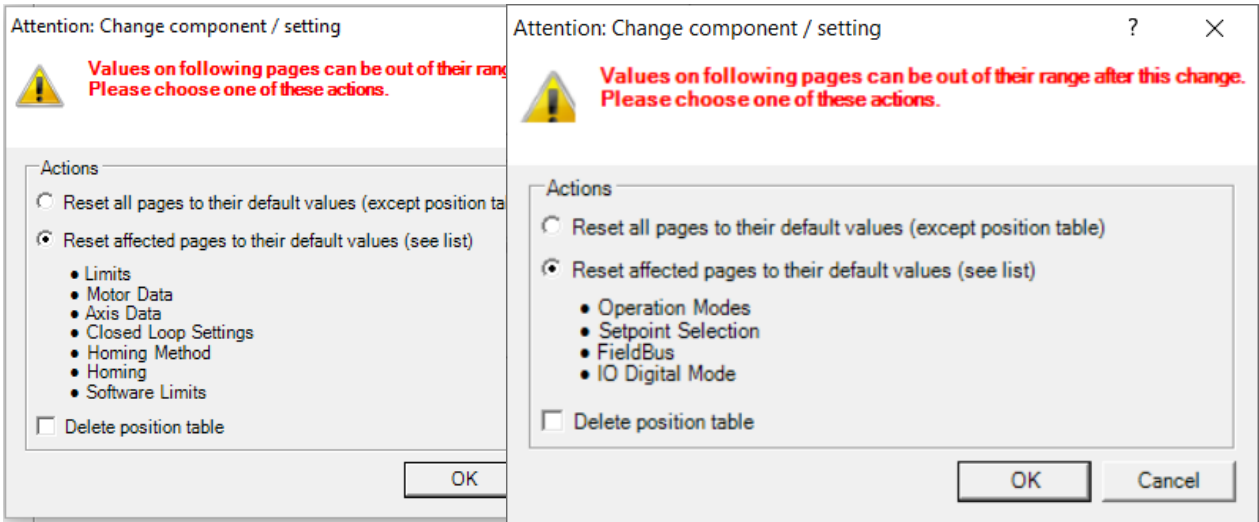

<span id="page-14-1"></span>Rys. 3.12 Potwierdzić zmiany do programu

Konfiguracja sprzętowa została zakończona. Następnie konfigurujemy parametry sterujące do układu Application Data, [Rys. 3.13](#page-15-0) .

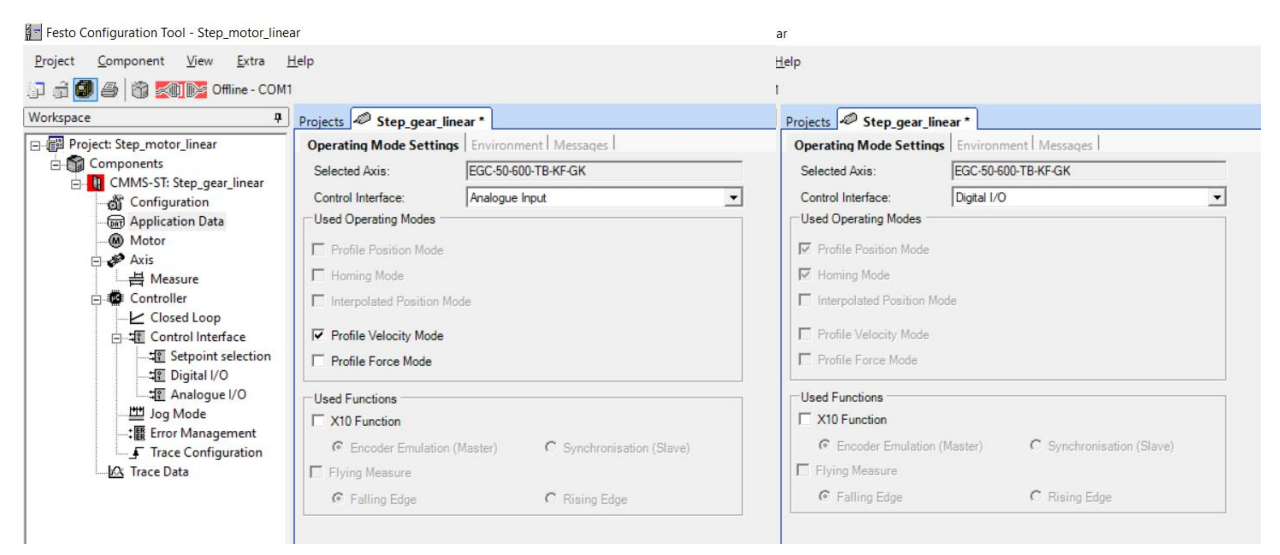

Rys. 3.13 Wybór sterowania cyfrowego lub analogowego

<span id="page-15-0"></span>W zakładce Operating Mode Settings wybieramy sygnał sterujący. Z listy wyboru dostępne są opcje zdalnego sterowania poprzez złącza sieciowe i sterowanie bezpośrednie ze sterownika – opcja DigitalI/O lub Analogue Input, [Rys. 3.14.](#page-15-1) Sterowanie cyfrowe włącza opcję regulacji pozycji osi lub przekładni i pozycjonowanie. Sterowanie analogowe wprowadza regulację prędkości lub momentu. Jeżeli na panelu sterującym (Rys. 2.1 [Panel sterujący wraz ze sterownikiem](#page-4-1) 

punkt 2) wybierzemy sterowanie wewnętrzne i sygnał analogowy to prędkość ustawiamy potencjometrem Ain0.

Funkcja [X10] załącza sterowanie Master/Slave.

Wybieramy sterowanie sygnałem cyfrowym, [Rys. 3.14.](#page-15-1)

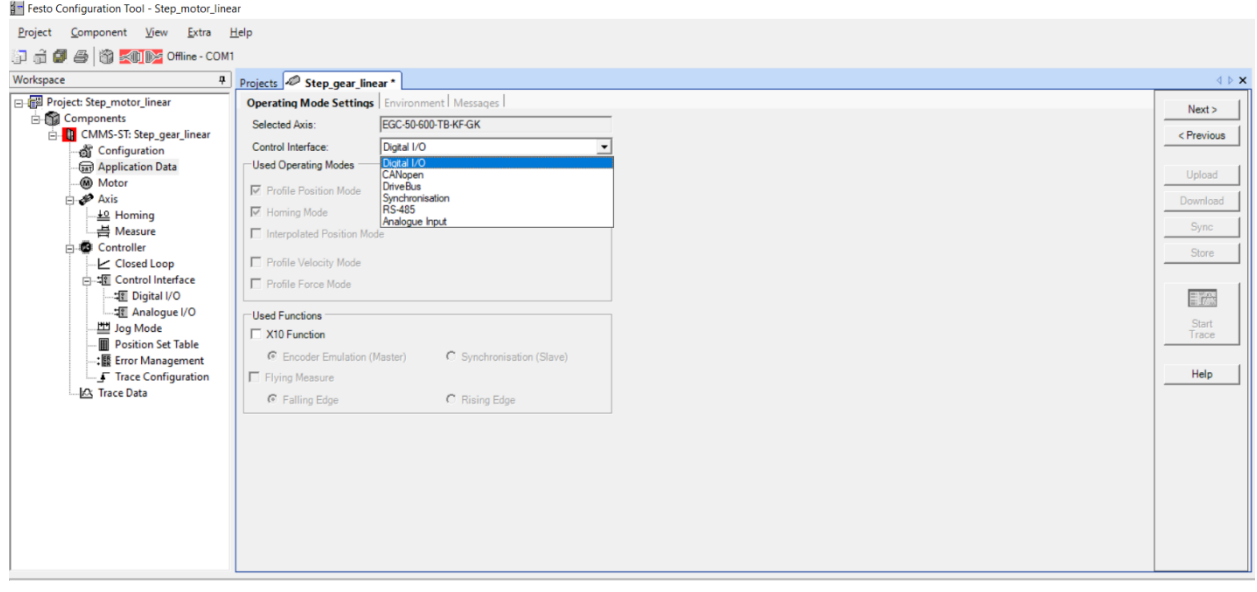

<span id="page-15-1"></span>Rys. 3.14 Parametry sterowania punktu Control Interface

#### 4. Programowanie przez FCT

<span id="page-16-0"></span>Sterownik silnika krokowego wymaga programowania i połączenia z komputerem przez program FCT. Po przesłaniu programu do sterownika możliwa jest praca silnika krokowego według wybranych opcji. Jeżeli nie zapisujemy programu w pamięci trwałej ani na karcie pamięci SD, to każdy start układu rozpoczyna się od programowania przez FCT, nawiązania połączenia z kontrolerem i przesłania programu Download.

#### <span id="page-16-1"></span>4.1 Programowanie przez FCT - pozycjonowanie

W zakładce Application Data i Operating Mode Settings wybieramy sygnał sterujący – Control Interface, [Rys. 4.1.](#page-16-2) Z listy wyboru zaznaczamy opcję DigitalI/O. Domyślnie włącza się podpunkt Profile Position Mode i Homing Mode.

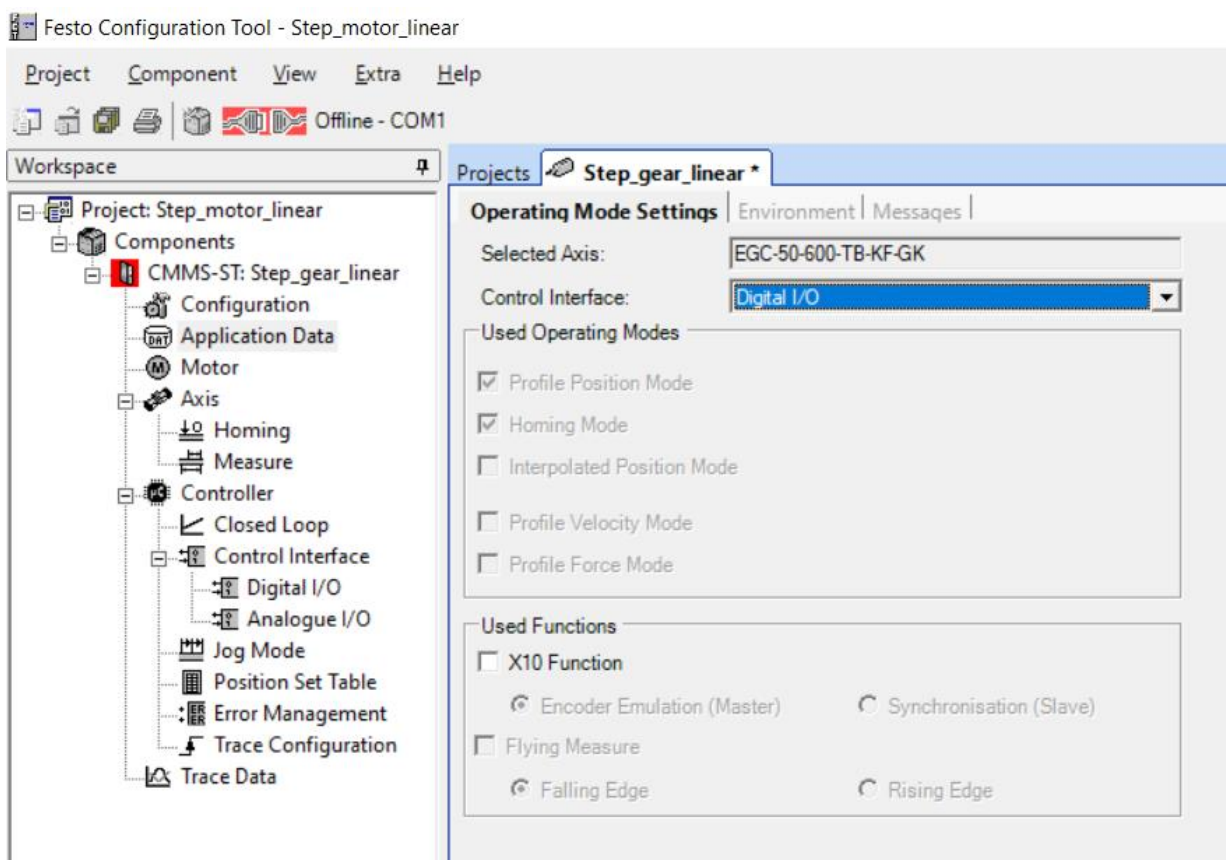

<span id="page-16-2"></span>Rys. 4.1 Załączenie pozycjonowania w programie FCT

W zakładce Envirinment zaznaczamy odwrócony kierunek obrotów – Inverse Rotation Polarity, [Rys. 4.2.](#page-17-0)

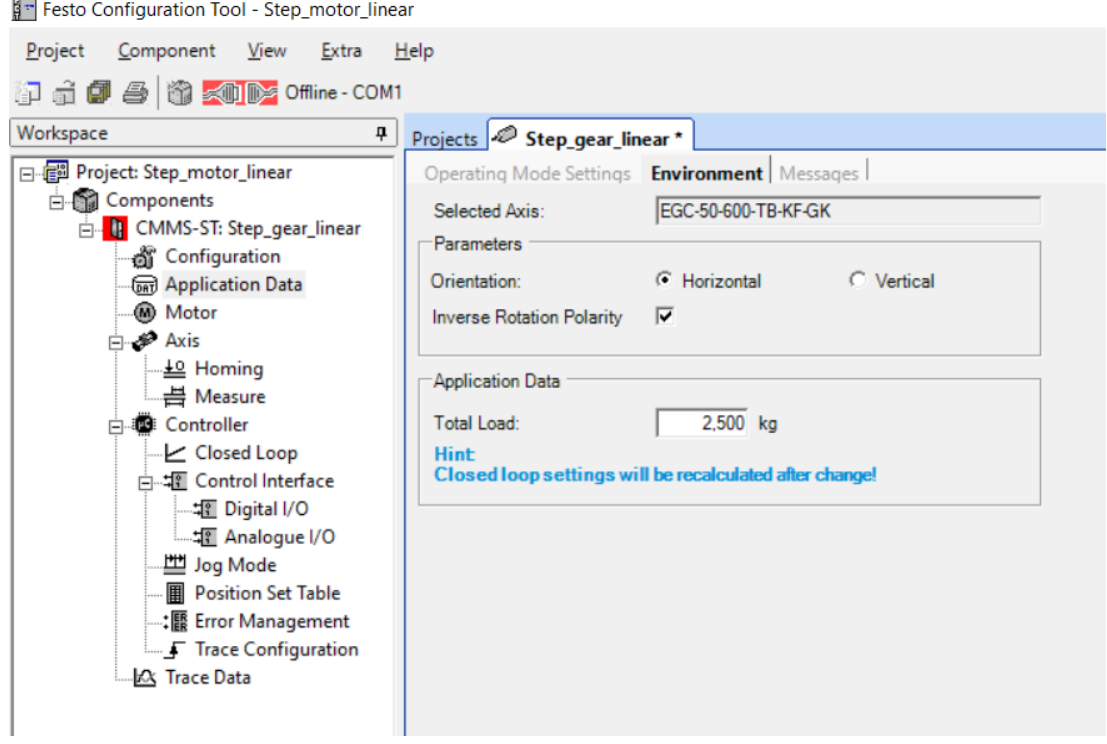

Rys. 4.2 Włączenie opcji odwrócony kierunek obrotów w programie FCT

<span id="page-17-0"></span>Moment bezwładności masy wirującej (masa wirnika silnika, przekładni i elementów podwieszonych) możemy korygować. Jest to istotne dla programu do wyznaczania dopuszczalnych przyśpieszeń w procesie regulacji. Masa wirująca ulega przyśpieszaniu i zatrzymaniu, a moment dynamiczny generuje silnik krokowy, w szczególności jest to prąd sterujący uzwojeniami silnika krokowego ustawiany przez sterownik. Duży moment bezwładności może przeciążać silnik krokowy, przez co zacznie on gubić kroki – pozycję.

Przechodzimy kolejno do opcji silnika krokowego – Motor, [Rys. 4.3.](#page-17-1)

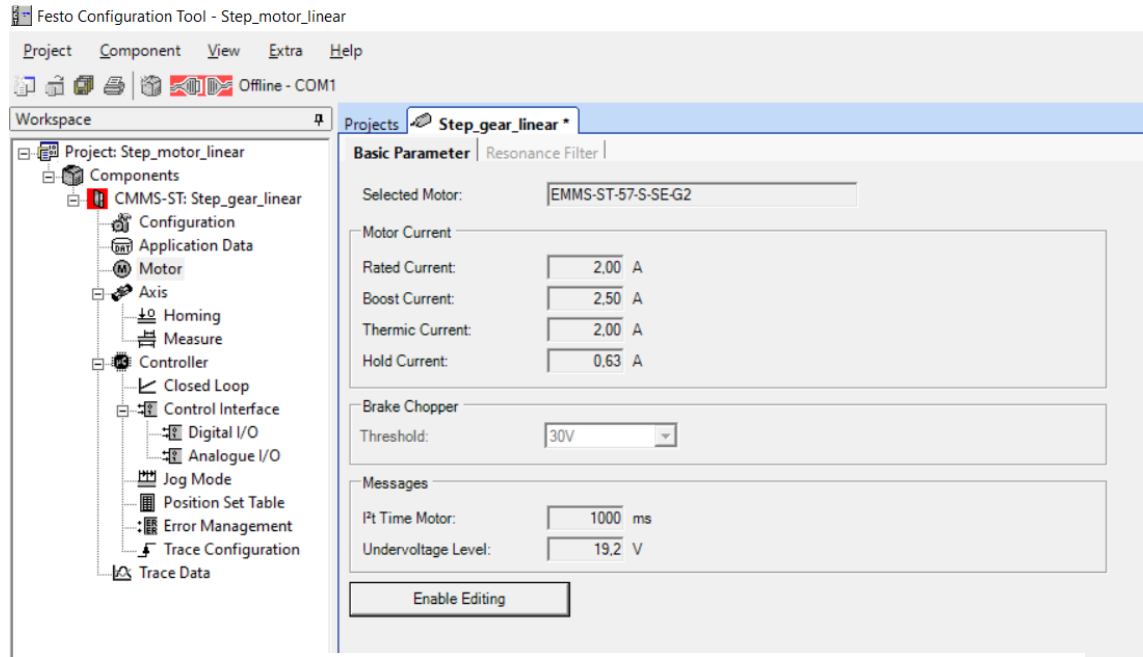

<span id="page-17-1"></span>Rys. 4.3 Ograniczenie prądu silnika krokowego w programie FCT

Wskazane jest ograniczenie prądu skrajnego jak na [Rys. 4.3.](#page-17-1) W naszym wypadku jest to podyktowane napięciem zasilania 24VDC oraz momentem przeciążenia paska przekładni, według parametrów silnika krokowego zasilanie pełne wynosi 48VDC.

Po wstępnych ustawieniach łączymy program z panelem sterowania za pomocą ikony  $\mathbb{Z}$  Offline COM3, zmiana koloru ikony na zielony oznacza nawiązanie połączenia  $\mathbb{Z}$  Online COM3

Po wgraniu programu do sterownika układ jest przygotowany do pracy. W celu załączenia układu do pracy ustawiamy przełącznik Power Enable i Controller Enable w pozycję włączony na panelu sterującym. Przechodzimy do programu FCT i zaznaczamy w oknie Operate opcję FCT i Enable,

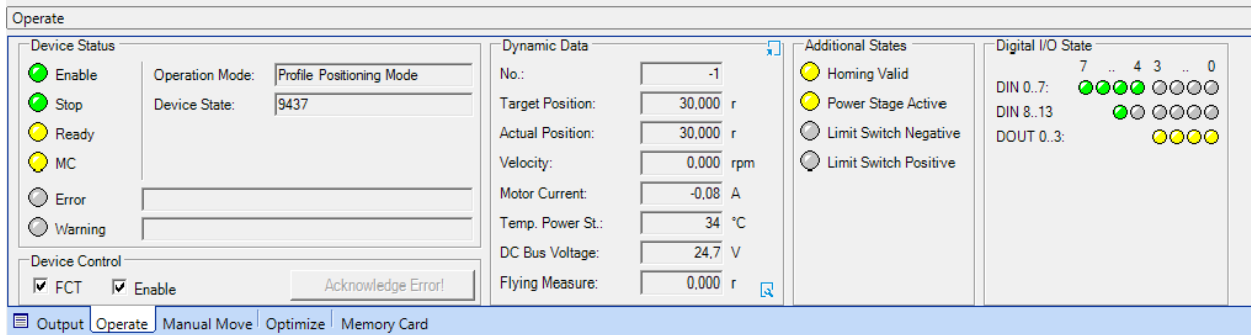

Rys. 4.4 Załączenie sterowania silnikiem krokowym z program FCT

<span id="page-18-0"></span>[Rys. 4.4.](#page-18-0)

Od danej chwili silnik krokowy pracuje i jest gotowy do pozycjonowania. Zatrzymanie układu jest przez włącznik Stop na panelu sterowania lub odznaczenie punktu Enable w programie.

Program FCT w oknie Operate i Dynamic Data wyświetla bieżące parametry pracy silnika krokowego, których odczyt pozwala narysować charakterystyki silnika krokowego.

Znaczenie kontrolek z okna Digital I/O State wyjaśnione jest w zakładce Digital I/O, [Rys. 4.5.](#page-18-1)

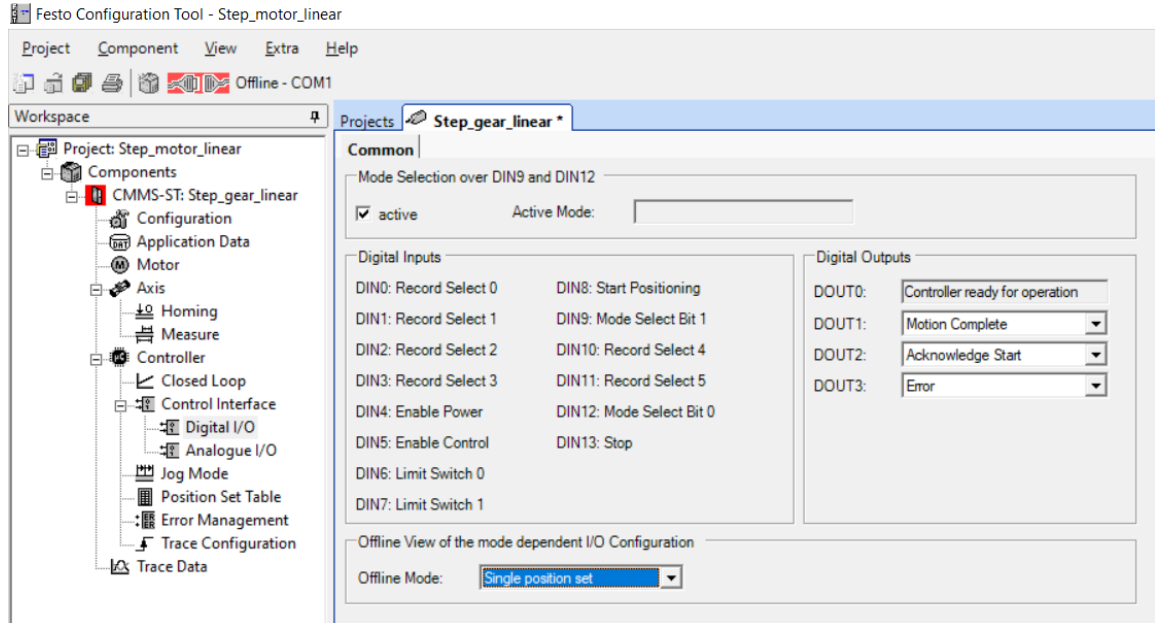

Rys. 4.5 Zakładka Digital I/O w programie FCT

<span id="page-18-1"></span>Homing czyli bazowanie jest pierwszym krokiem pracy w trybie pozycjonowania. Do obliczania kolejnych pozycji w układzie z silnikiem krokowym wymagany jest punkt referencyjny. Dla zapewnienia precyzyjnego pozycjonowania należy przeprowadzić procedurę najazdu na punkt referencyjny przed przejściem do normalnej pracy. Konieczne jest także utworzenie rekordów poszczególnych pozycji, które wcześniej zostaną przetestowane.

Wybieramy zakładkę Axis i Homing, wpisujemy dane według [Rys. 4.6.](#page-19-0) Zaznaczamy najazd na krańcówkę w kierunku lewym, ograniczamy prędkość najazdową do danego punktu i określamy wartość punktu zerowego.

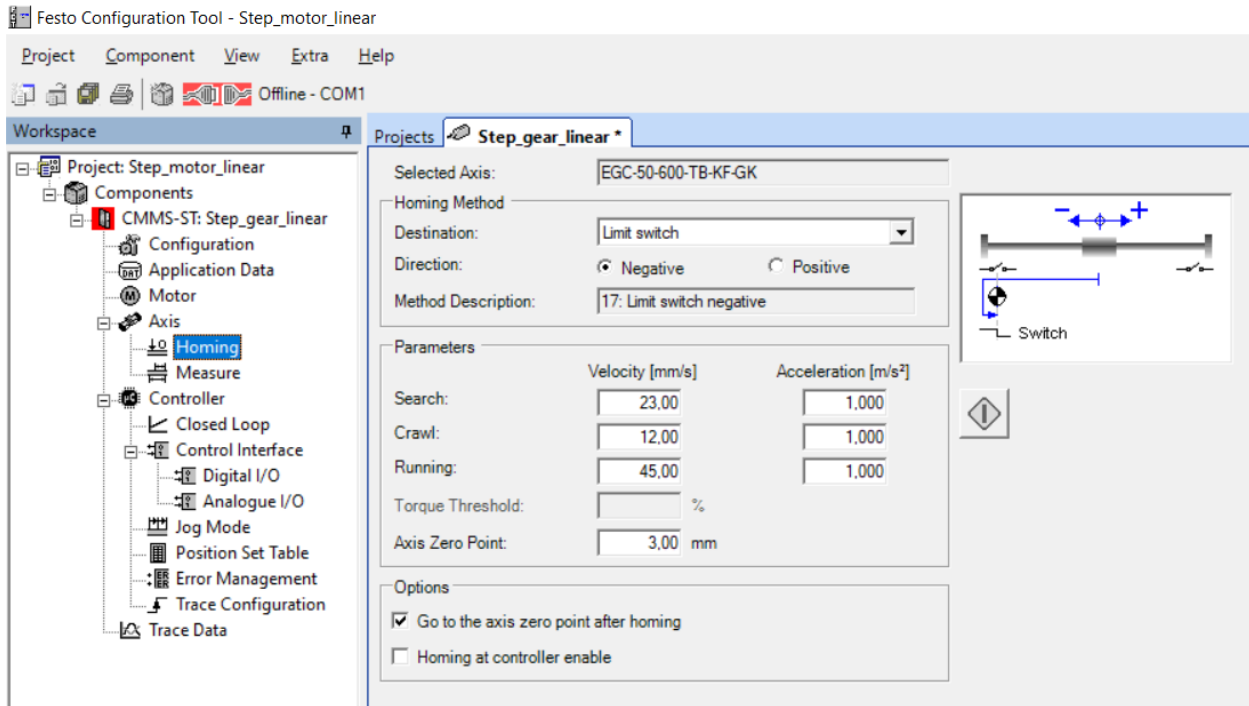

Rys. 4.6 Zakładka pozycjonowanie w programie FCT

<span id="page-19-0"></span>Przełącznik Stop na panelu sterującym ma być w pozycji On. Przy poprawnie załączonym

układzie napędowym możemy najechać na punkt zerowy wciskając ikonę  $\left|\bigoplus\right|$  bazowania. Okno Additional States podaje parametry przy włączonym pozycjonowaniu. Poprawnie wykonanie bazowanie załączy led Homing Valid, [Rys. 4.7.](#page-19-1)

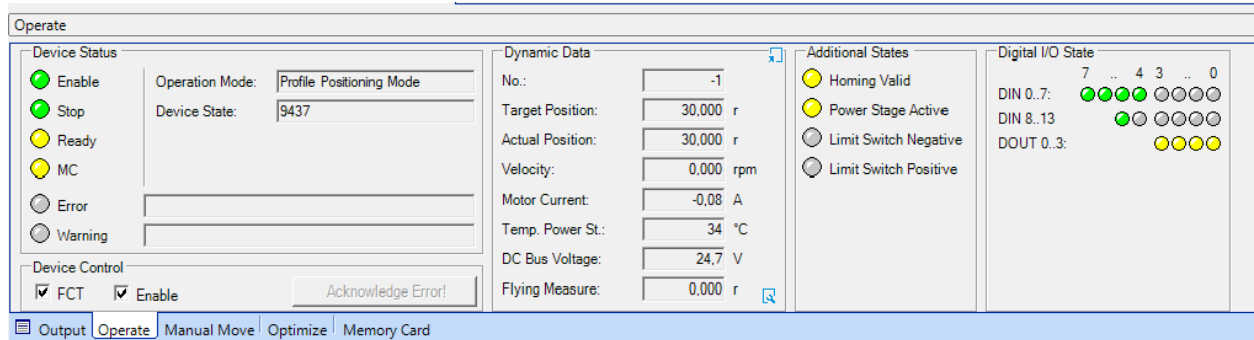

Rys. 4.7 Potwierdzenie poprawnie wykonanego pozycjonowania w programie FCT

<span id="page-19-1"></span>Bazowanie można wykonać inicjując go z panelu sterowania. Przełącznik wyboru rekordu ustawiamy w pozycje 0 i wymuszamy procedurę przełącznikiem Start. Wcześniej wyłączamy sterowanie z programu FCT.

Przyjęte parametry przekładni liniowej widzimy w zakładce Measure, [Rys. 4.8.](#page-20-0) Wartości maksymalnych nie można przekraczać przy określaniu pozycji w tablicy rekordów.

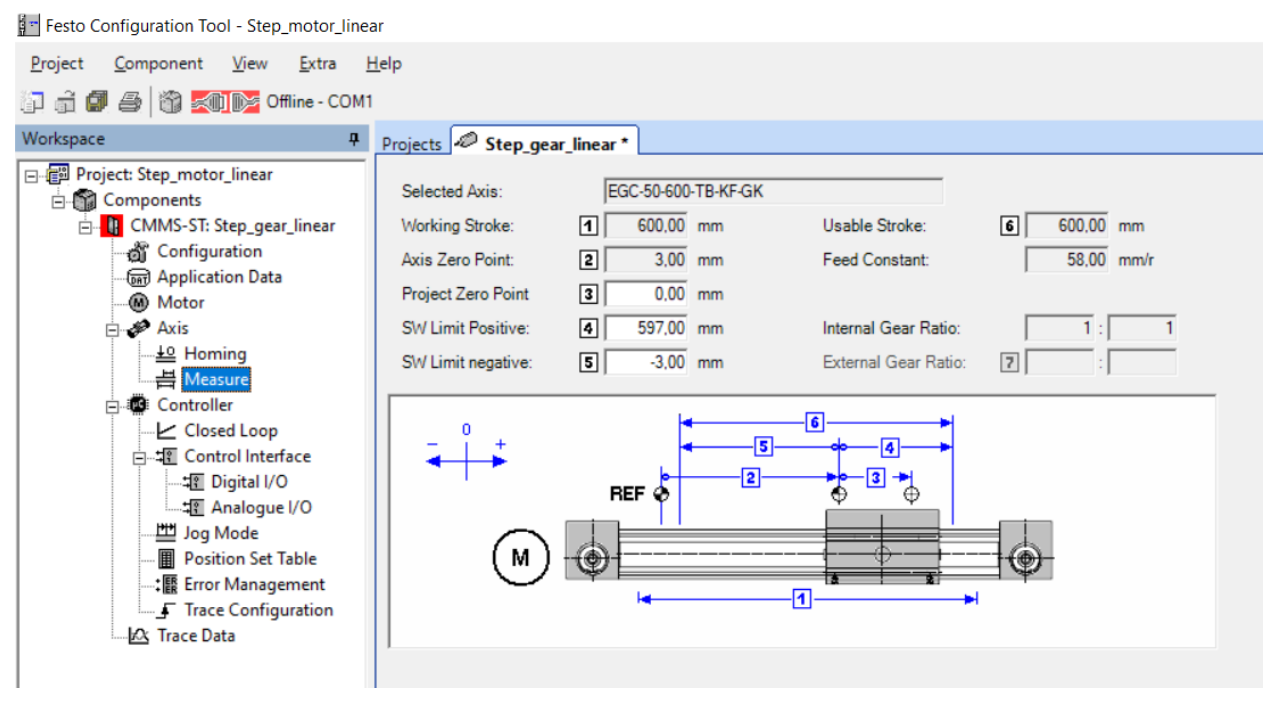

Rys. 4.8 Zwymiarowana zakładka napędu liniowego w programie FCT

<span id="page-20-0"></span>Kolejny etap to zapis listy pozycji rekordów do pozycjonowania, [Rys. 4.9.](#page-20-1)

| Festo Configuration Tool - Test_mb_silni_krokowy-ST57            |                        |                                   |      |                 |         |         |                |       |  |  |  |  |
|------------------------------------------------------------------|------------------------|-----------------------------------|------|-----------------|---------|---------|----------------|-------|--|--|--|--|
| Component View Extra Help<br>Project                             |                        |                                   |      |                 |         |         |                |       |  |  |  |  |
| in diffi a in some - COM3                                        |                        |                                   |      |                 |         |         |                |       |  |  |  |  |
| Workspace<br>里                                                   | Projects <b>ST57</b> * |                                   |      |                 |         |         |                |       |  |  |  |  |
| 日 图 Project: Test_mb_silni_krokowy-ST57                          |                        | Position List   Position Profiles |      |                 |         |         |                |       |  |  |  |  |
| <b>E</b> Components<br><b>D</b> CMMS-ST: ST57<br>a Configuration | <b>FCT</b>             | No.                               | Mode | Position<br>[r] | Profile | Command | Dest.          | Input |  |  |  |  |
| கு Application Data                                              | ◈                      |                                   | А    | 10,000          |         | $0$ TIM | $\overline{2}$ |       |  |  |  |  |
| ⊕ Motor                                                          |                        | $\overline{2}$                    | А    | 20,000          |         | $1$ TIM | 3              |       |  |  |  |  |
| ⊟ one Axis                                                       |                        | 3                                 | А    | 50,000          |         | $2$ TIM | 4              |       |  |  |  |  |
| -쓰 Homing                                                        |                        | 4                                 | А    | 20,000          |         | $1$ TIM | 5              |       |  |  |  |  |
| -븜 Measure                                                       |                        | 5                                 | А    | 50,000          |         | 3 TIM   | 6              |       |  |  |  |  |
| <b>E</b> Controller                                              |                        | 6                                 | А    | 30,000          |         | 2 END   |                |       |  |  |  |  |
| $\angle$ Closed Loop<br><b>AT Control Interface</b>              |                        |                                   | А    |                 |         |         |                |       |  |  |  |  |
| - Tightal I/O                                                    |                        | 8                                 | А    |                 |         |         |                |       |  |  |  |  |
|                                                                  |                        | 9                                 | Α    |                 |         |         |                |       |  |  |  |  |
| 凹 Jog Mode                                                       |                        | 10                                | А    |                 |         |         |                |       |  |  |  |  |
| Position Set Table                                               |                        | 11                                | Α    |                 |         |         |                |       |  |  |  |  |
| : B Error Management                                             |                        | 12                                | Α    |                 |         |         |                |       |  |  |  |  |
| F Trace Configuration                                            |                        | 13                                | А    |                 |         |         |                |       |  |  |  |  |
| 公 Trace Data                                                     |                        | 14                                | А    |                 |         |         |                |       |  |  |  |  |
|                                                                  |                        | HE.                               | Λ    |                 |         |         |                |       |  |  |  |  |

Rys. 4.9 Tablica rekordów pozycjonowania w programie FCT

<span id="page-20-1"></span>W wierszach zapisujemy kolejne ustawienia pozycji, które na bieżąco możemy przetestować wciskając ikone **V** pozycionowania, kolor żółty ikony oznacza gotowość do wykonania pozycji, kolor szary ikony  $\bigcirc$  oznacza brak poprawnie wykonanego bazowania. Ikona **FCT** oznacza realizacje rekordu z programu, można przełączyć na ikonę **MEM**, która zmienia na wykonanie rekordu z panelu sterującego. Dostępne są 63 pozycje, każdy wiersz ma wybór kilku opcji.

Kolumna Mode ma zapis z trzema opcjami:

A - pozycjonowanie do pozycji absolutnej,

RN - pozycjonowanie względem pozycji względnej, w odniesieniu do pozycji zadanej,

RA - pozycjonowanie względem pozycji względnej, w odniesieniu do pozycji rzeczywistej Kolumna Position[mm] zawiera przesunięcie obliczane według trybu Mode.

Kolumna Command ma następujące opcje:

- END sekwencja rekordów kończy się tym rekordem pozycji,
- MC kontynuacja następuje po zakończeniu ruchu,
- STS ruch występuje, jeżeli napęd się zatrzymał i upłynął podany w profilu pozycjonowania czas na pokonanie fazy przyspieszania, zatrzymanie w tym przypadku oznacza nie tylko koniec zapisu pozycji (MC), ale także ruch do ogranicznika w dowolnym miejscu, pomiar czasu rozpoczyna się w momencie rozpoczęcia rejestrowania pozycji,
- TIM ruch występuje po upływie czasu określonego w profilu pozycjonowania, pomiar czasu rozpoczyna się w momencie rozpoczęcia rejestrowania pozycji,
- NRI ruch występuje natychmiast po dodatnim zboczu na DIN10 (NEXT 1) lub DIN 11 (NEXT2),
- NFI ruch występuje bezpośrednio po ujemnym zboczu na DIN10 (NEXT 1) lub DIN 11 (NEXT2).
- NRS ruch występuje natychmiast po komunikacie Motion Complete i dodatnim zboczu na DIN10 (NEXT1) lub DIN11 (NEXT2),
- NFS ruch występuje natychmiast po komunikacie Motion Complete i ujemnym zboczu na DIN10 (NEXT1) lub DIN11 (NEXT2).

Kolumna Destination określa numer rekordu wykonywany po bieżącym rekordzie poprawnie zakończony.

Kolumna Profile określa parametry ruchu normalnie dostępne w zakładce Position Profile, [Rys. 4.10.](#page-21-0)

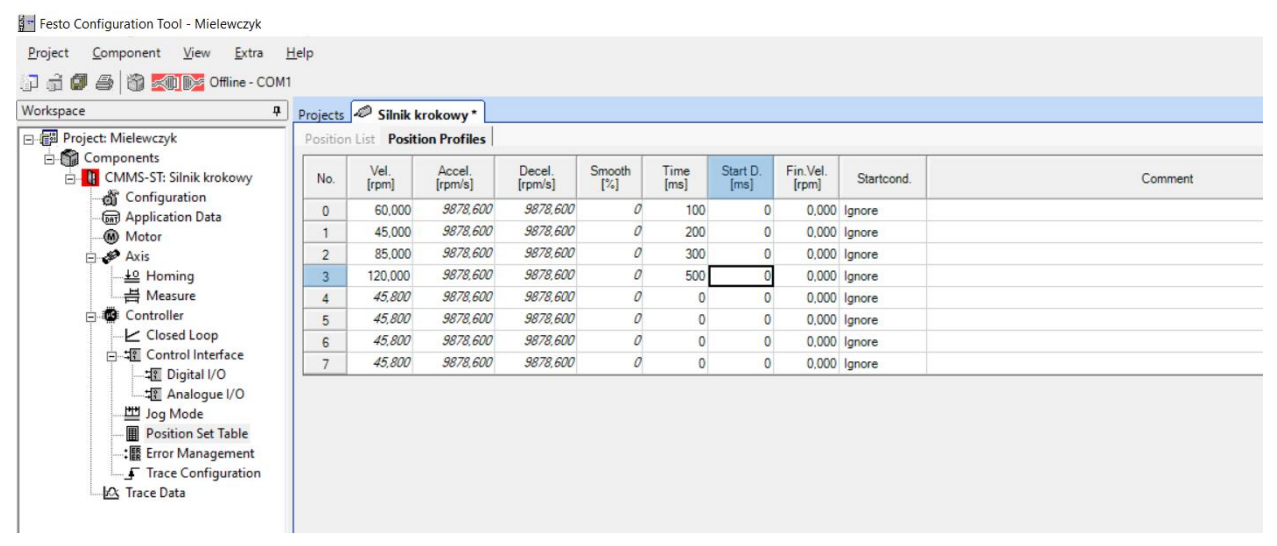

<span id="page-21-0"></span>Rys. 4.10 Tablica rekordów z określeniem parametrów ruchu w programie FCT

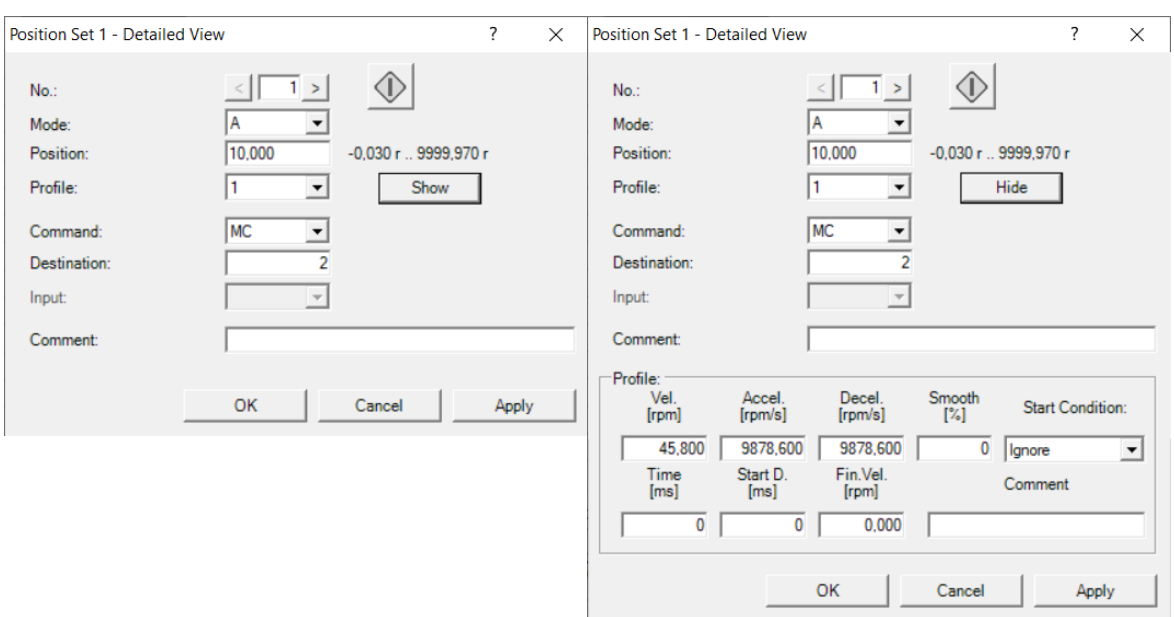

Podwójne kliknięcie wskazanego rekordu rozwija okno dialogowe z parametrami, [Rys. 4.11.](#page-22-0)

Rys. 4.11 Okno dialogowe z parametrami pozycji i ruchu w programie FCT

<span id="page-22-0"></span>Wykonywanie sekwencyjne rekordów ustawia się i realizuje w oknie i zakładce Optimize, [Rys. 4.12.](#page-22-1)

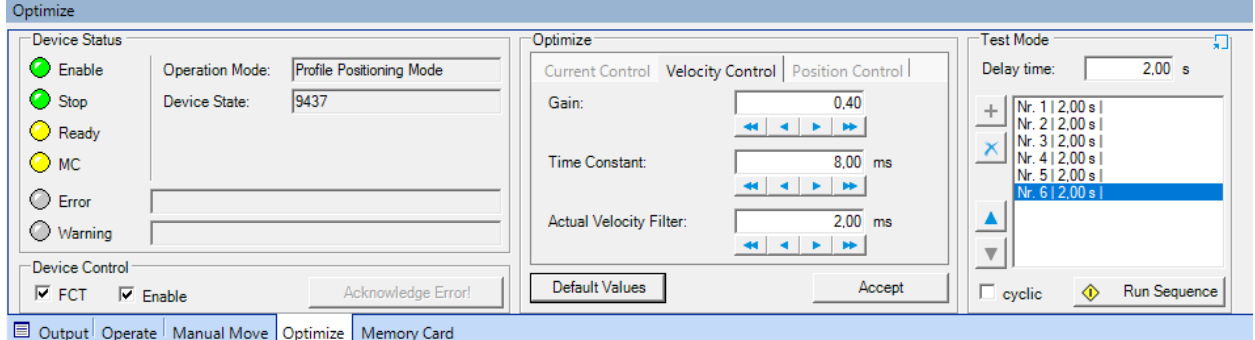

Rys. 4.12 Sekwencyjna realizacja rekordów w programie FCT

<span id="page-22-1"></span>Do okna Test Mode przenosimy pozycje rekordów z tablicy pozycji, to jest zaznaczamy rekord w tablicy i naciskamy przycisk plus w trybie testowym. Kolejność nie musi się pokrywać z tablicą rekordów. Dla każdego kroku można przetestować nastawy regulatora PI lub wprowadzić nastawy domyślne – zakładka Optimize. Przycisk Run Sequence załącza całą zapisaną sekwencję testową.

Zapis rekordów w tablicy pozycji można wprowadzać do tablicy rekordów najeżdżając ręcznie na pozycje, [Rys. 4.13.](#page-22-2) Zapis jest wtedy według bieżącej pozycji.

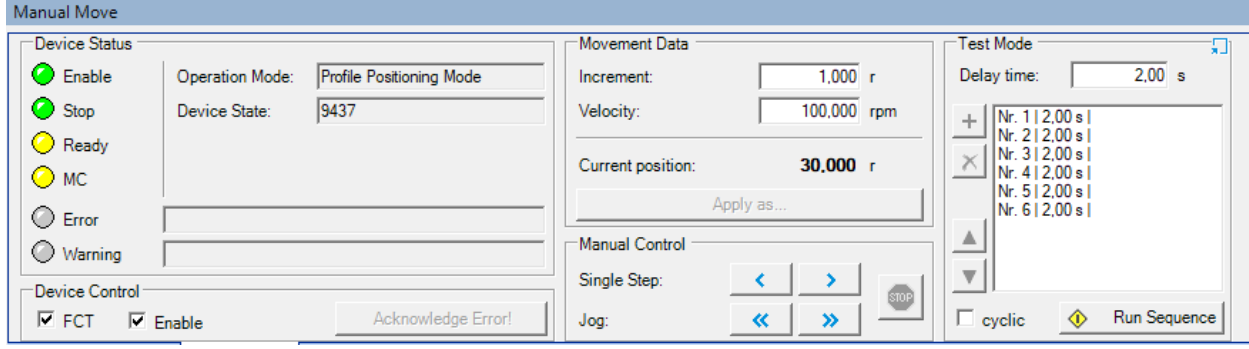

<span id="page-22-2"></span>Rys. 4.13 Ręczne najeżdżanie na pozycję w programie FCT

Sekwencję pozycjonowania można zarejestrować na wykresie graficznym. Program FCT umożliwia automatyczną rejestrację parametrów dynamicznych silnika krokowego. W tym celu otwieramy zakładkę Trace Configuration, [Rys. 4.14.](#page-23-0)

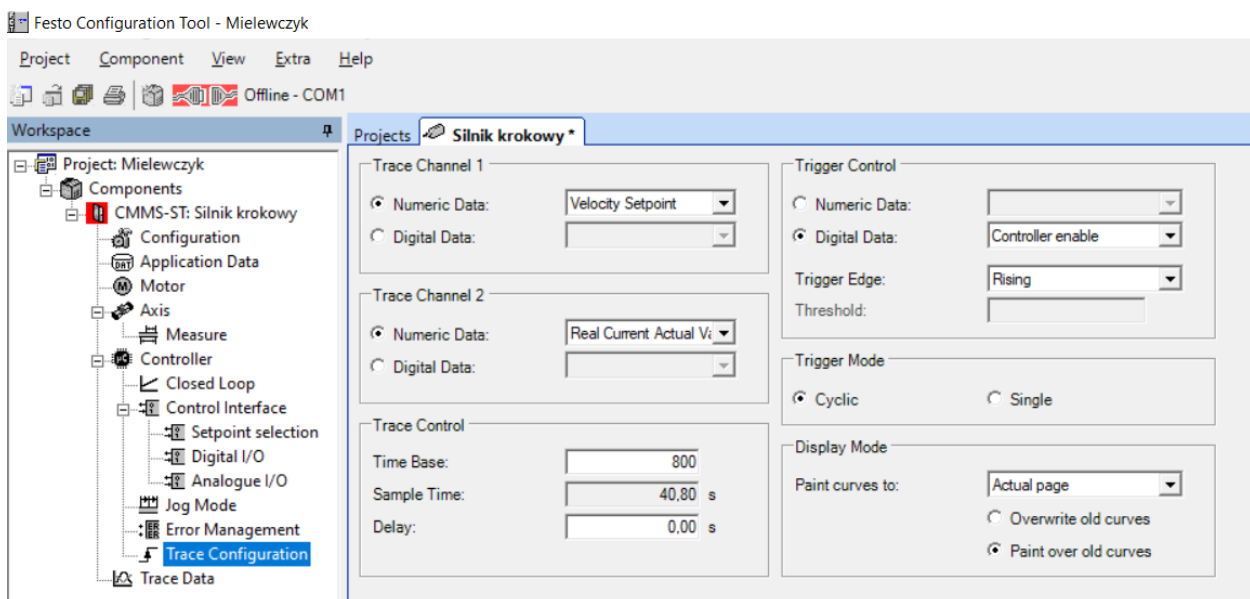

Rys. 4.14 Parametry rejestracji wykresu graficznego w programie FCT

<span id="page-23-0"></span>Program rejestruje dwa kanały, dla kanału pierwszego ustawiamy prędkość zadaną, a dla kanału drugiego jest prąd pobierany przez silnik krokowy. Wydłużamy czas rejestracji np. do 40s, start rejestracji dla włączonego sterownika oraz rejestrację na aktualnej stronie z dodawaniem kolejnych pomiarów.

Rejestracja krzywych jest w zakładce Trace Data, [Rys. 4.15.](#page-23-1)

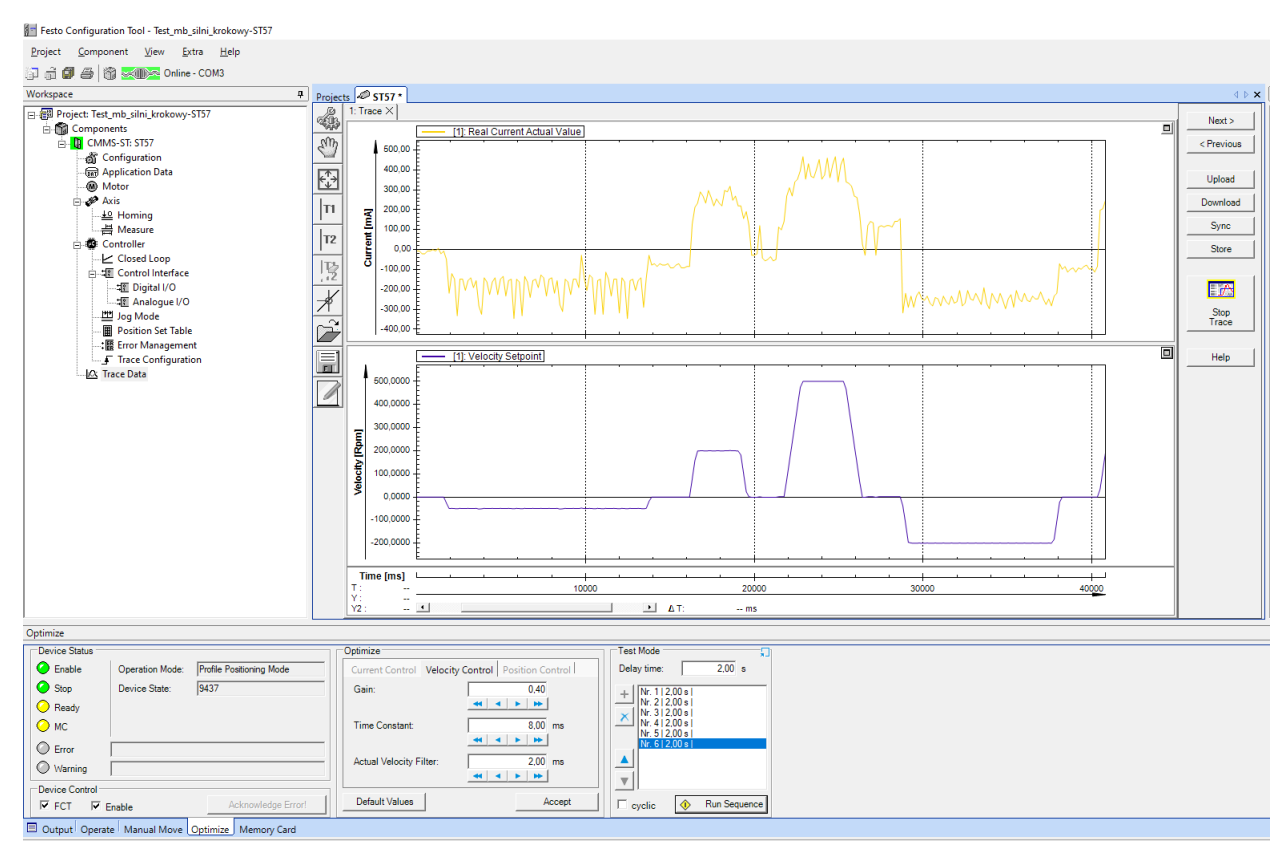

<span id="page-23-1"></span>Rys. 4.15 Rejestracja danych w programie FCT

Rejestrację załącza się w odpowiedniej sekwencji. W Device Status wyłączamy Enable, załączamy Start Trace i klikamy Enable. Wykres zostanie wykreślony po upływie czasu rejestracji lub po własnym zatrzymaniu.

Na uwagę zasługuje okienko Optimize, gdzie możemy zmieniać nastawy regulatora PI w tym procesie. Wstępne parametry zalecane podawane przez program są w zakładce Controller i Closed Loop, [Rys. 4.16.](#page-24-1) Regulacja pozycji i prędkości silnika jest realizowana poprzez regulator PI o podanych nastawach.

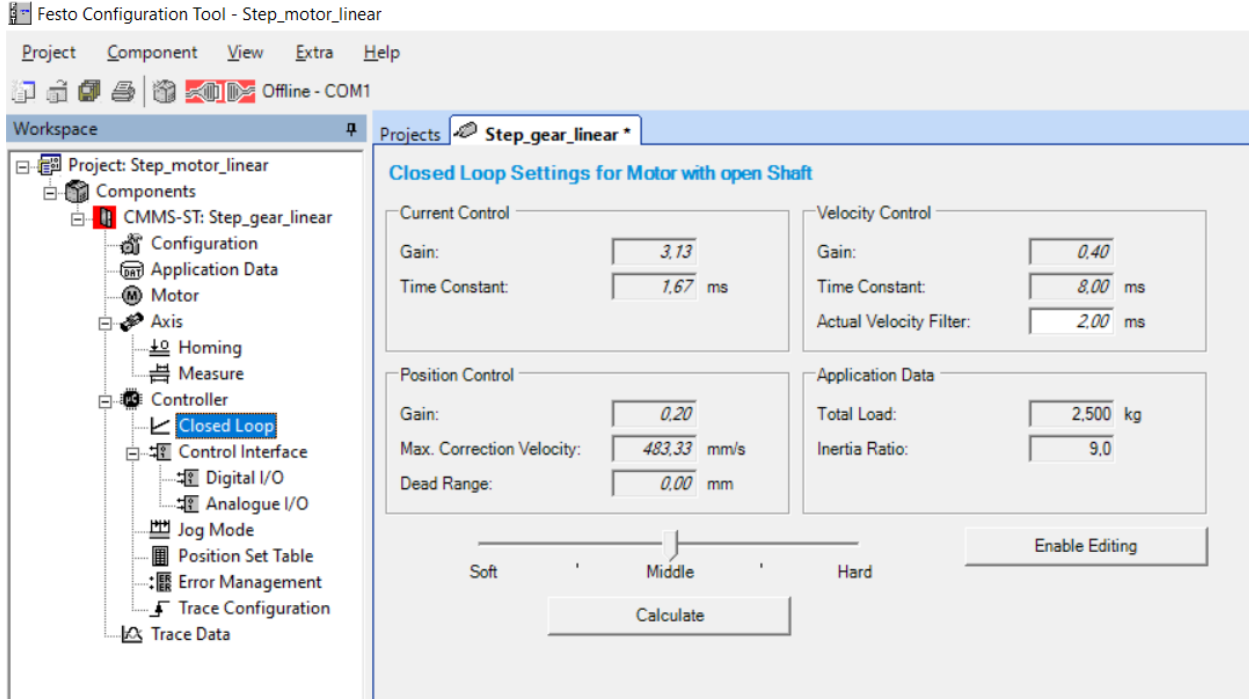

Rys. 4.16 Parametry regulatorów PI dla regulacji prądu, prędkości i pozycji

#### <span id="page-24-1"></span><span id="page-24-0"></span>4.2 Programowanie przez FCT - prędkość obrotowa

W regulacji prędkości obrotowej silnika krokowego konieczne jest wybranie opcji zmiana

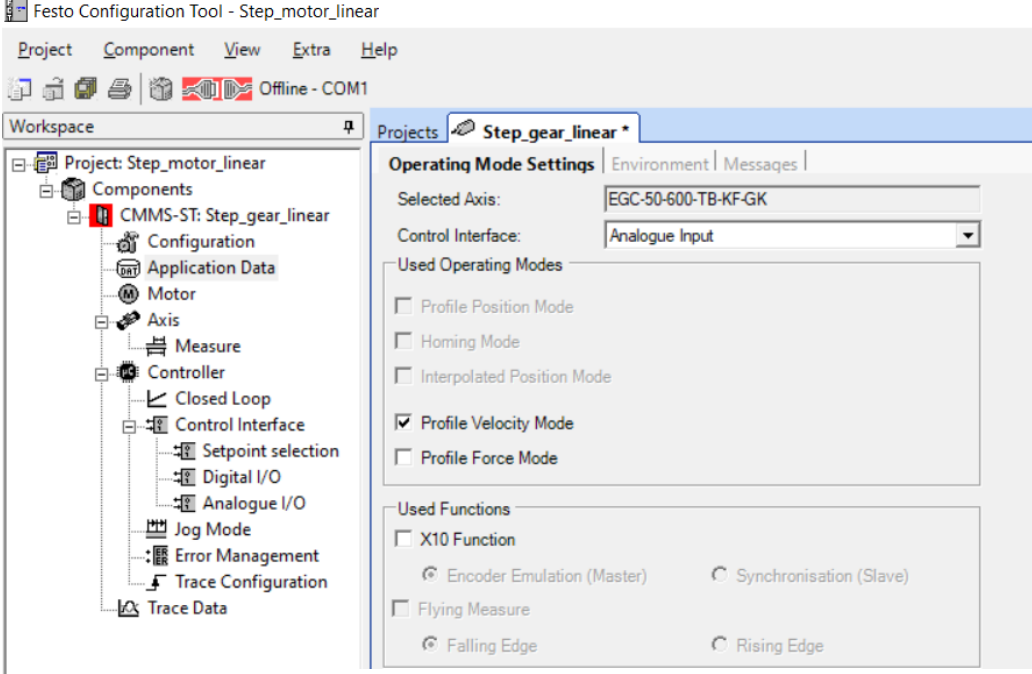

<span id="page-24-2"></span>Rys. 4.17 Włączenie sterowania prędkością, sygnał analogowy

sterowania. Klikamy Application Data i w zakładce programu Operating Mode wybieramy sygnał Analogue Input, [Rys. 4.17.](#page-24-2)

W punkcie Control Interface zaznaczamy opcję Enable, [Rys. 4.18.](#page-25-0) Wprowadza to płynność ruchu.

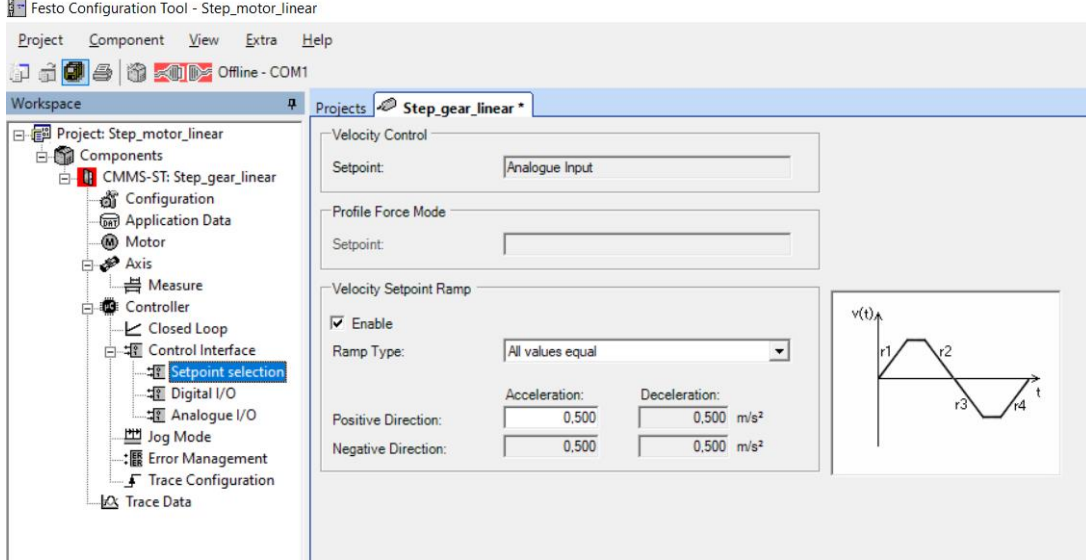

Rys. 4.18 Sterowanie prędkością w dwóch kierunkach

<span id="page-25-0"></span>W punkcie AnalogueI/O przypisujemy funkcję do wejścia analogowego, [Rys. 4.19](#page-25-1)

Fr Festo Configuration Tool - Step\_motor\_linear

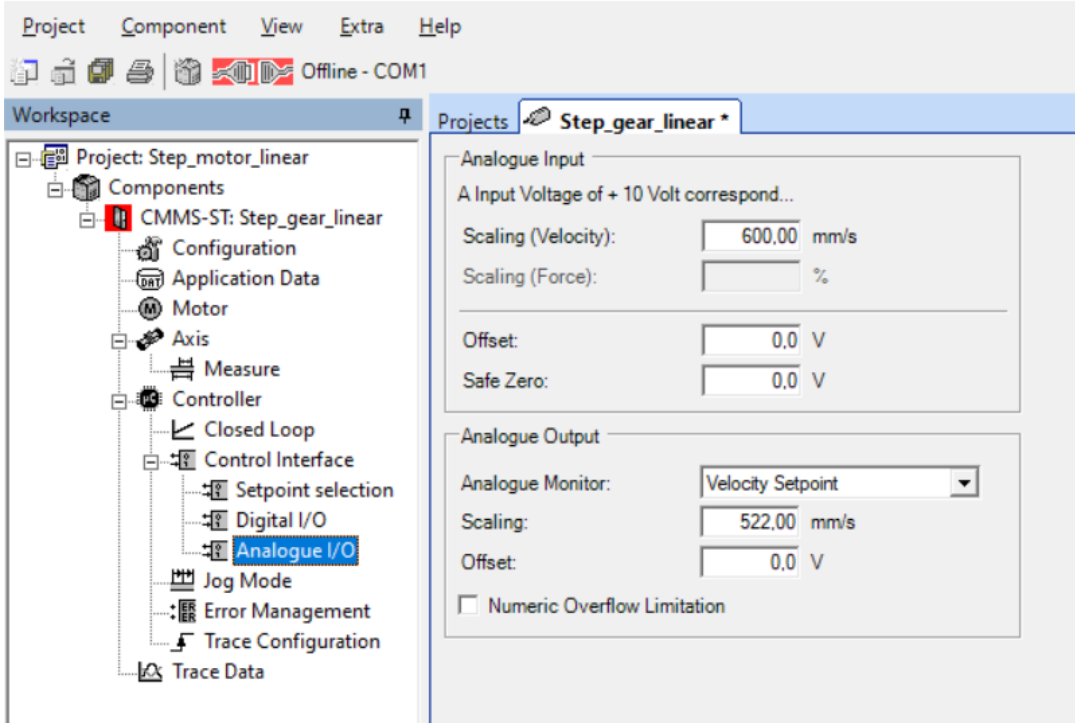

Rys. 4.19 Okreslenie prędkości ruchu w programie FCT

<span id="page-25-1"></span>Parametr Scaling odpowiada za wartość zadaną prędkości obrotowej silnika krokowego dla sygnału analogowego +10V wprowadzany potencjometrem Ain0 lub z zadajnika zewnętrznego po przełączeniu na sygnał zewnętrzny.

Po wgraniu programu do sterownika układ jest przygotowany do pracy. W celu załączenia układu do pracy ustawiamy przełącznik Power Enable i Controller Enable w pozycję włączony na panelu sterującym. Przechodzimy do programu FCT i zaznaczamy w oknie Operate opcję FCT i Enable,

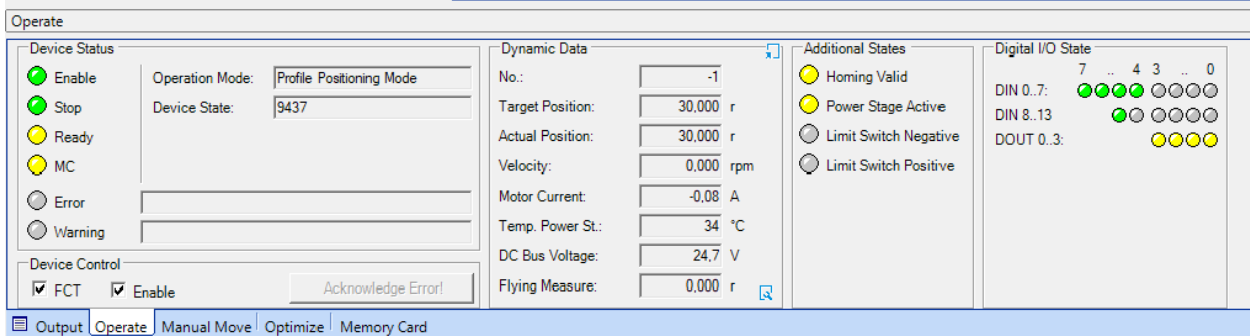

Rys. 4.20 Praca napędu w trybie prędkości zadanej

<span id="page-26-0"></span>[Rys. 4.20.](#page-26-0)

Od danej chwili silnik krokowy pracuje z zadaną prędkością obrotową ustawianą na potencjometrze Ain0 łącznie ze zmianą kierunku obrotów. Zatrzymanie układu jest przez włącznik Stop na panelu sterowania i odznaczenie punktu Enable w programie.

Program FCT w oknie Operate i Dynamic Data wyświetla bieżące parametry pracy silnika krokowego, których odczyt pozwala narysować charakterystyki silnika krokowego albo załącza się rejestrację.

[Rys. 4.21](#page-26-1) przedstawia przyciski związane z zapisem programu, które mają następujące znaczenie:

1. Upload - odczyt programu ze sterownika,

2. Download - zapis programu do sterownika, do pamięci operacyjnej,

3. Synchronisation – ustawienie synchronizacji danych w programie ze sterownikiem,

4. Store - zapis programu do pamięci trwałej sterownika.

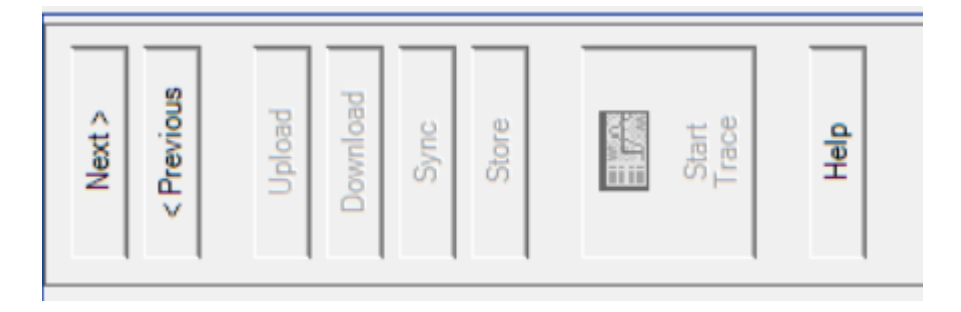

Rys. 4.21 Parametry zapisu programu

# <span id="page-26-1"></span>Nie używać na laboratorium - Store

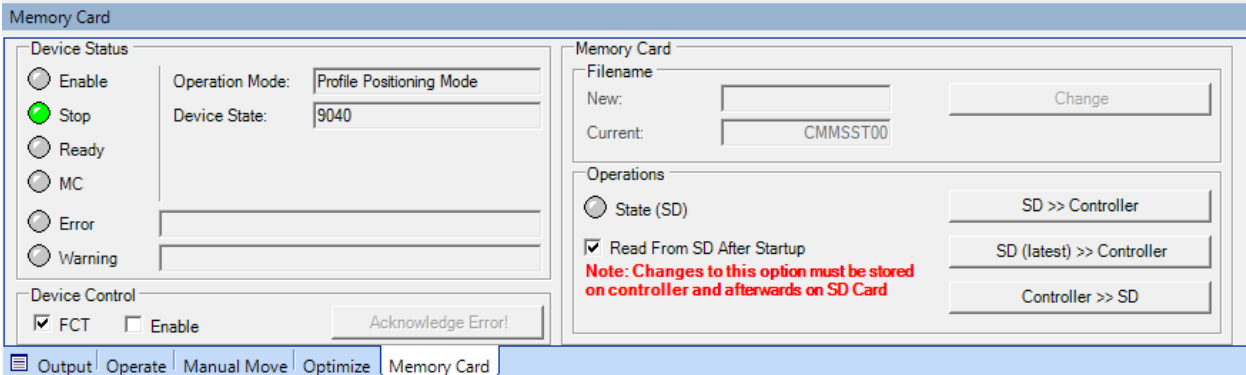

#### Zapis programu na kartę SD obsługuje zakładka Memory Card, [Rys. 4.22.](#page-27-1)

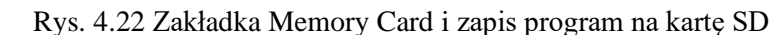

<span id="page-27-1"></span>Karta pamięci SD może mieć 1 lub 2GB, w zapisie FAT16 i prędkość zapisu c2.

Elementy znajdujące się w zakładce "Memory Card" są aktywne tylko wtedy, gdy zostało nawiązane połączenie z urządzeniem i sterownik wykrył ważną kartę pamięci. Karta pamięci SD umożliwia zapisanie na karcie zestawów parametrów ze sterownika silnika lub załadowanie najbardziej aktualnego lub określonego zestawu parametrów.

Nazwy plików na karcie pamięci SD mają następującą strukturę:

#### **x x x x x x n n . DC O**

Znaki 1-6 (x x x x x x) można dowolnie wybierać (pełny zestaw znaków ASCII). Znaki 7 i 8 (n n) są zwiększane w celu klasyfikacji chronologicznej, zaczynając od 00 dla pierwszego i najstarszego zestawu parametrów. Ta chronologiczna klasyfikacja odbywa się we wszystkich dostępnych plikach, niezależnie od reszty nazwy. Rozszerzenie ".DCO" jest dodawane automatycznie (niewidoczne dla użytkownika FCT)

W polu "New" wprowadza się 6 znaków nazwy pliku. Ta nazwa pliku jest ustawiana w kontrolerze po kliknięciu przycisku "Change". Wówczas nazwa pliku pojawia się w polu "Current" z cyframi siedem i osiem zaczynając od 00. Wprowadzona nazwa utworzy nowy plik lub odczyta plik o podanej nazwie.

Stan ledu SD (zielony) wskazuje, czy karta pamięci została włożona do gniazda "M1" i czy została prawidłowo wykryta przez sterownik.

Zaznaczenie kwadratu "Read from SD after startup" odczyta program z karty SD po ponownym uruchomieniu

Przycisk "SD >> Controller" zastępuje ustawienia w sterowniku ustawieniami na karcie pamięci. Odczytany zostanie plik o nazwie wyświetlanej w polu "Current".

Przycisk "SD (latest) >> Controller" zastępuje ustawienia w sterowniku ustawieniami na karcie pamięci. Dane odczytywane są z najnowszego pliku – najwyższy numer pliku siedem i osiem.

Przycisk "Controller >> SD" zapisuje aktualne ustawienia w sterowniku na karcie pamięci. Używana jest nazwa pliku wyświetlana w polu "Current", ale składająca się maksymalnie z 6 znaków. Znaki 7 i 8 są automatycznie zwiększane, a data pliku jest większa o 1 godzinę.

#### 5. Przebieg ćwiczenia

- <span id="page-27-0"></span>a) Połączyć przewody zasilające i sterujące na stanowisku,
- b) Załączyć program FCT, skonfigurować i połączyć ze stanowiskiem,
- c) Wykonać sterowanie pozycyjne silnika krokowego, zarejestrować i wydrukować,
- d) Wprowadzić zadane pozycje do tablicy rekordów, wykonać je z panelu sterującego,
- e) Wykonać sterowanie prędkościowe silnika krokowego, zarejestrować i wydrukować,
- f) Wykonać sprawozdanie z wnioskami.

## <span id="page-28-0"></span>Spis ilustracji

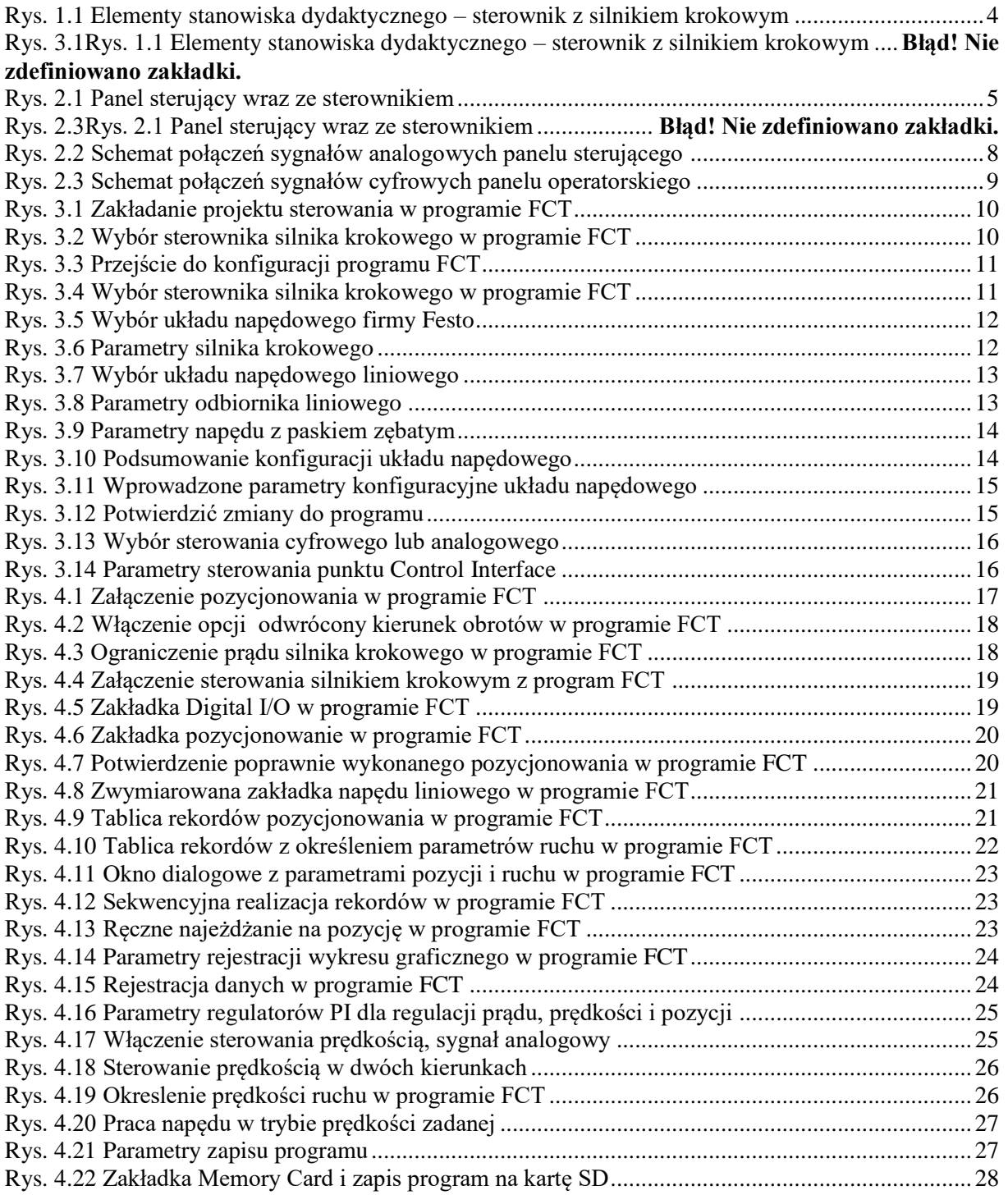